# Load Balancing IBM Cloud Object Storage

Version 1.3.0

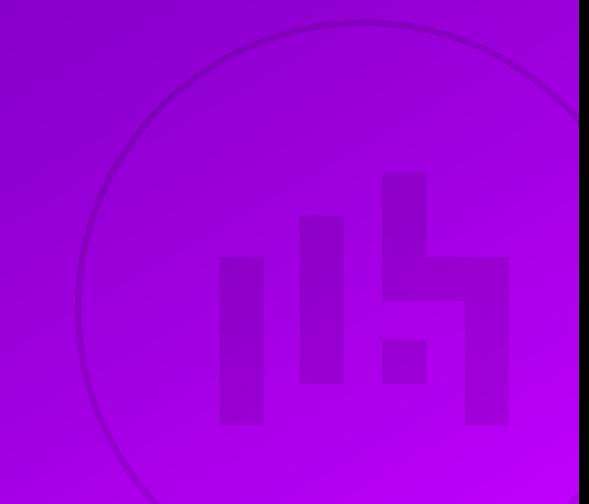

# Table of Contents

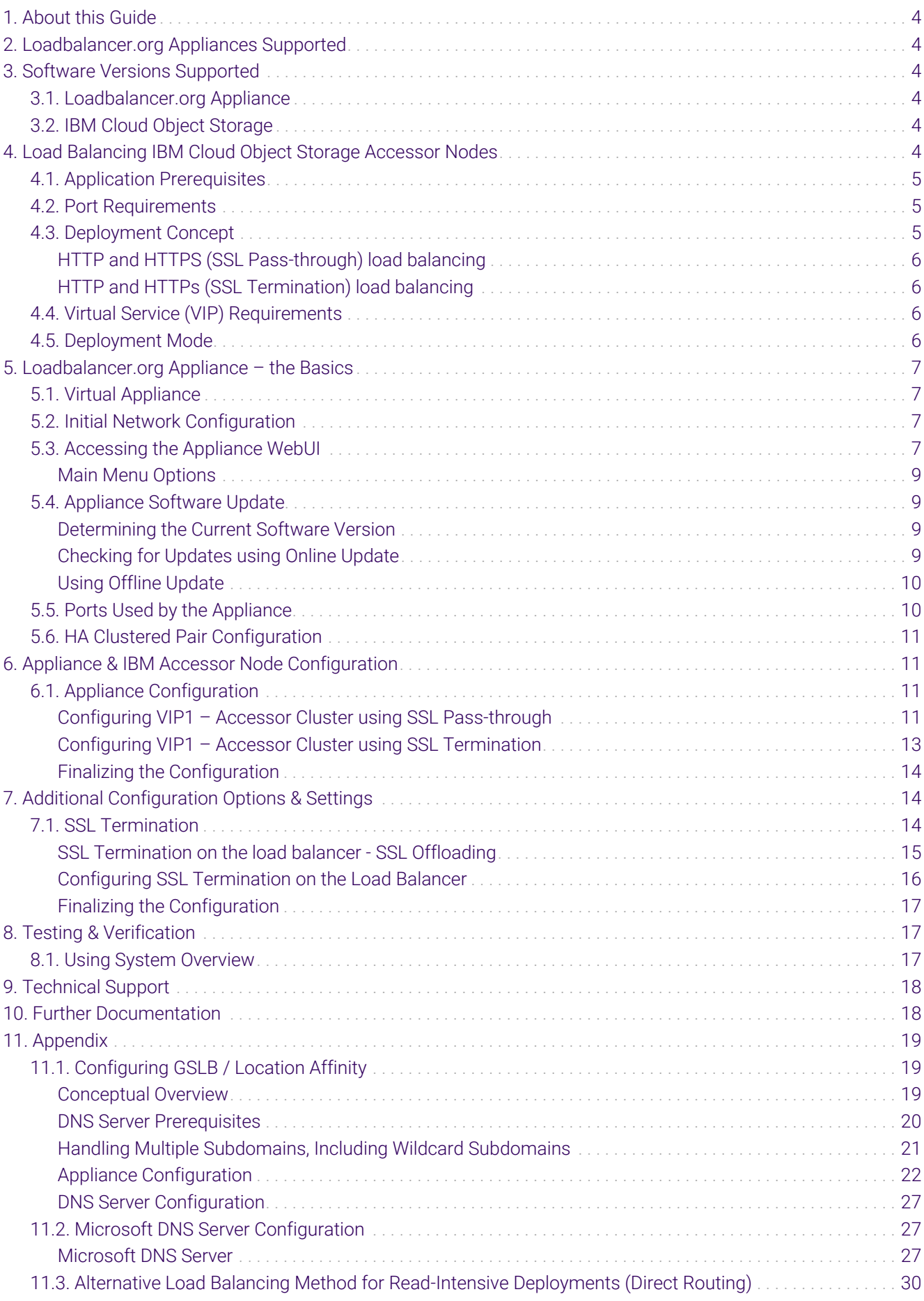

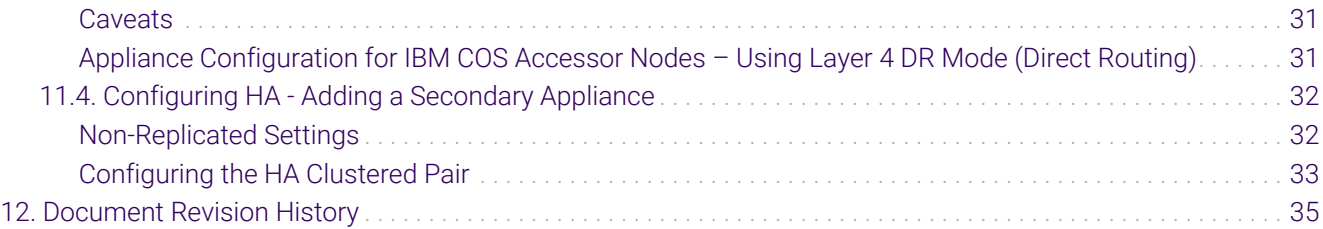

# <span id="page-3-0"></span>1. About this Guide

This guide details the steps required to configure a highly available IBM Cloud Object Storage Accessor node environment utilizing Loadbalancer.org appliances. It covers the configuration of the load balancers and also any Accessor node configuration changes that are required.

For more information about initial appliance deployment, network configuration and using the Web User Interface (WebUI), please also refer to the [Administration Manual](https://pdfs.loadbalancer.org/loadbalanceradministrationv8.pdf).

# <span id="page-3-1"></span>2. Loadbalancer.org Appliances Supported

All our products can be used for load balancing IBM Cloud Object Storage. For full specifications of available models please refer to [https://www.loadbalancer.org/products.](https://www.loadbalancer.org/products)

Some features may not be available or fully supported in all cloud platforms due to platform specific limitations. For more details, please refer to the "Main Differences to our Standard (Non-Cloud) Product" section in the appropriate cloud platform [Quick Start Guide](https://www.loadbalancer.org/support/manuals/) or check with Loadbalancer.org support.

# <span id="page-3-2"></span>3. Software Versions Supported

### <span id="page-3-3"></span>3.1. Loadbalancer.org Appliance

V8.9.1 and later

The screenshots used throughout this document aim to track the latest Loadbalancer.org fl Note software version. If you're using an older version, or the very latest, the screenshots presented here may not match your WebUI exactly.

### <span id="page-3-4"></span>3.2. IBM Cloud Object Storage

• All versions

# <span id="page-3-5"></span>4. Load Balancing IBM Cloud Object Storage Accessor Nodes

The IBM COS system is a breakthrough cloud platform that helps solve petabyte and beyond storage challenges for enterprises worldwide. It uses an innovative and cost-effective approach for storing large volumes of unstructured data while still ensuring scalability, security, availability, reliability, manageability, and flexibility.

- Scalability offers a single storage system and namespace versus an ever-increasing number of limitedcapacity storage silos
- Security features include a wide range of capabilities designed to help meet security requirements
- Availability and reliability characteristics of the system are configurable to best suit different use cases and requirements
- Manageability helps enable storage administrators to handle large storage capacity
- Flexibility of a software-defined storage solution that does not require specific or proprietary hardware

For high availability and scalability, IBM recommend that a load balancer is used to distribute client connections to the IBM Accessor node clusters. Load balancers monitor and perform health checks on a node to ensure traffic is routed correctly to healthy nodes. Without the use of a load balancer, an offline or failed node would still receive traffic, causing failures.

A variety of load balancing methods are currently supported by IBM COS Accessor nodes, dependent on customer infrastructure, including layer 4, layer 7, and geo GSLB / location affinity.

### <span id="page-4-0"></span>4.1. Application Prerequisites

Network Time Protocol (NTP) configuration is required for proper operations of an IBM COS system. Time must be synchronized not only among the IBM COS nodes but also across all connecting clients. Typically, the IBM COS manager node synchronizes with an external time source, and all other nodes synchronize with the manager node. It is therefore advised to configure the NTP settings on the load balancer which can be found via the WebUI under *Local Configuration > System Date & Time*.

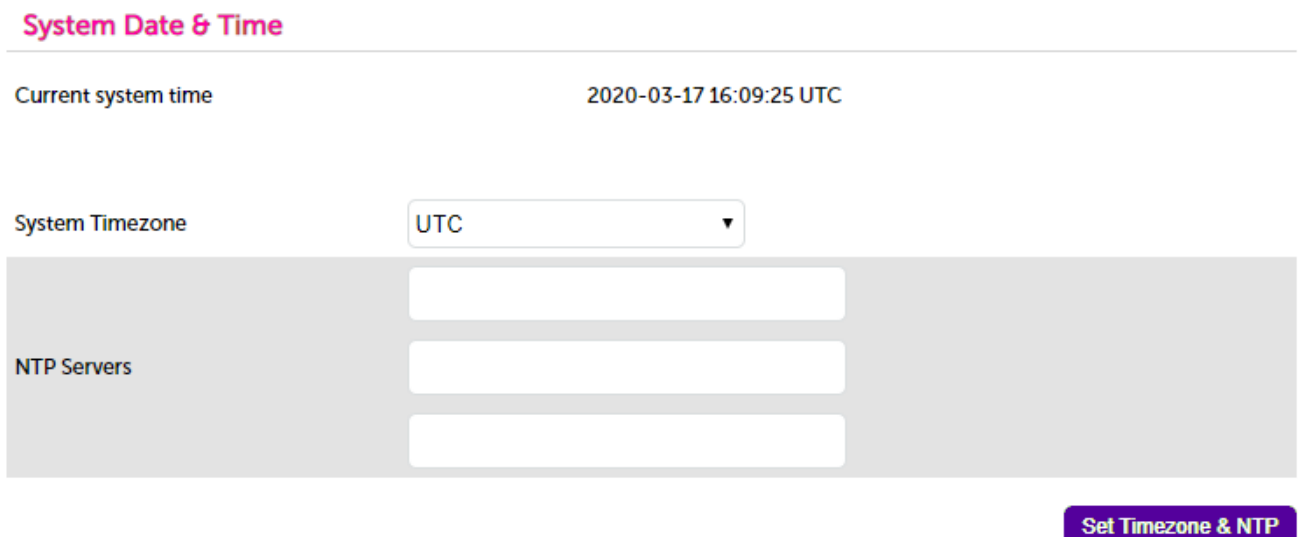

### <span id="page-4-1"></span>4.2. Port Requirements

The following table shows the ports used by the IBM Accessor nodes. The load balancer must be configured to listen on the same ports.

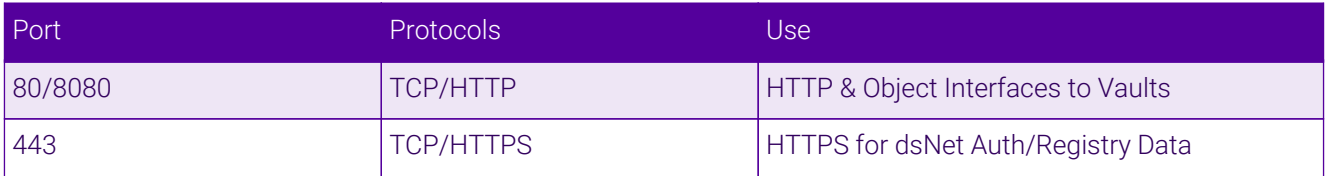

### <span id="page-4-2"></span>4.3. Deployment Concept

When the IBM Accessor nodes are deployed with the load balancer, clients connect to the Virtual Service (VIP) on the load balancer rather than connecting directly to one of the Accessor nodes.

#### <span id="page-5-0"></span>HTTP and HTTPS (SSL Pass-through) load balancing

**IBM Accessor Nodes** 

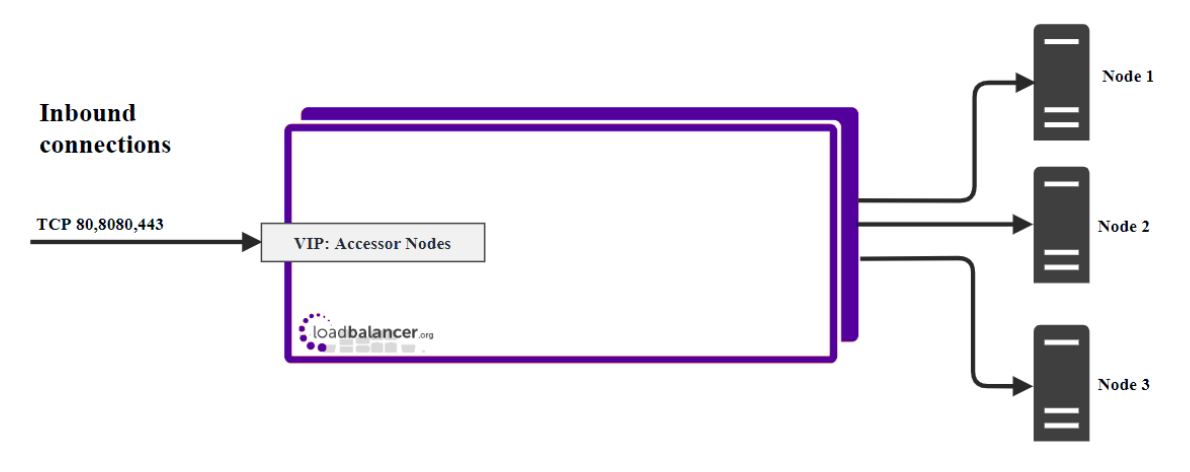

#### <span id="page-5-1"></span>HTTP and HTTPs (SSL Termination) load balancing

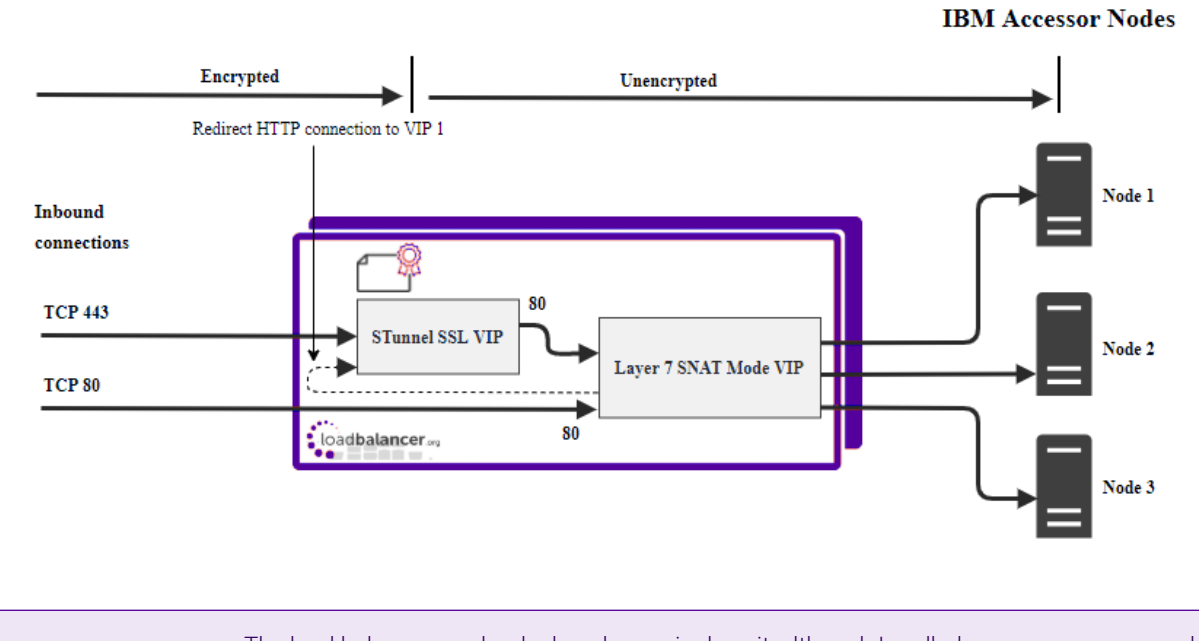

**&** Note

The load balancer can be deployed as a single unit, although Loadbalancer.org recommends a clustered pair for resilience & high availability. Please refer to [Configuring HA - Adding a](#page-31-0) [Secondary Appliance](#page-31-0) for more details on configuring a clustered pair.

# <span id="page-5-2"></span>4.4. Virtual Service (VIP) Requirements

To provide load balancing for IBM COS Accessor nodes the following VIP is required:

• VIP 1<sup>·</sup> Accessor Cluster

### <span id="page-5-3"></span>4.5. Deployment Mode

As mentioned above, the VIP can be configured using either Layer 4 or Layer 7, depending on the architecture of the network. In this case we recommend using Layer 7 as no network changes are required and SSL termination can be implemented. This mode offers high performance and implementation flexibility, however as Layer 7 is a reverse proxy the client source IP address is not visible at the real server: instead, the IP address of the load

balancer is visible at the real server. In order to retain the client source IP address, the load balancer inserts an *X-Forwarded-For* header into the load balanced traffic, which the IBM Accessor nodes can log for troubleshooting issues while seeing the true source IP address of connecting clients.

# <span id="page-6-0"></span>5. Loadbalancer.org Appliance – the Basics

### <span id="page-6-1"></span>5.1. Virtual Appliance

A fully featured, fully supported 30 day trial is available if you are conducting a PoC (Proof of Concept) deployment. The VA is currently available for VMware, Virtual Box, Hyper-V, KVM, XEN and Nutanix AHV and has been optimized for each Hypervisor. By default, the VA is allocated 2 vCPUs, 4GB of RAM and has a 20GB virtual disk. The Virtual Appliance can be downloaded [here.](https://www.loadbalancer.org/get-started/free-trial/)

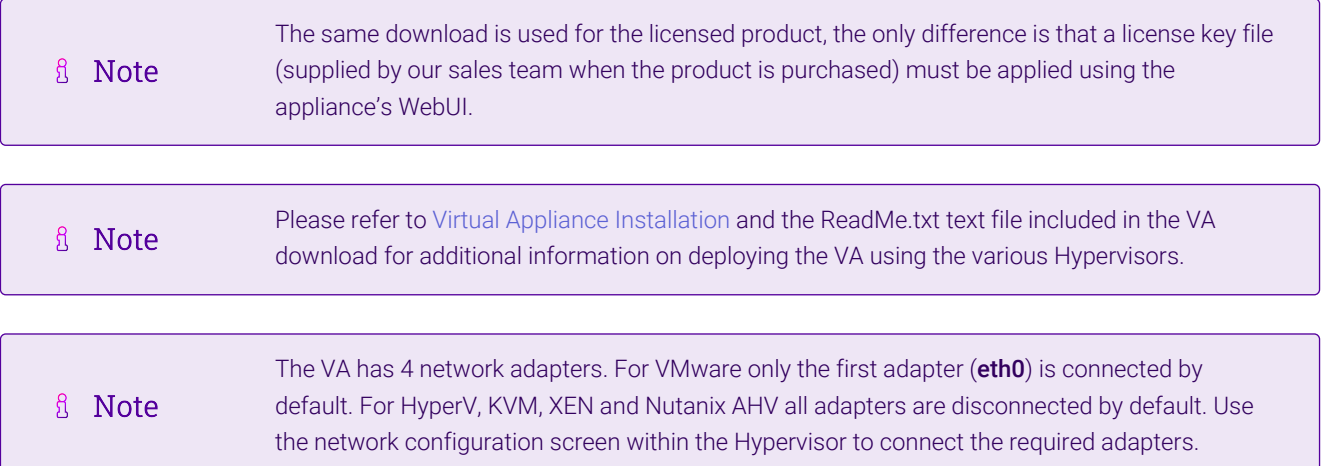

### <span id="page-6-2"></span>5.2. Initial Network Configuration

After boot up, follow the instructions on the appliance console to configure the management IP address, subnet mask, default gateway, DNS servers and other network and administrative settings.

(①) Important Be sure to set a secure password for the load balancer, when prompted during the setup routine.

### <span id="page-6-3"></span>5.3. Accessing the Appliance WebUI

The WebUI is accessed using a web browser. By default, users are authenticated using Apache authentication. Users can also be authenticated against LDAP, LDAPS, Active Directory or Radius - for more information, please refer to [External Authentication.](https://pdfs.loadbalancer.org/v8/loadbalanceradministrationv8.11.pdf#page=61)

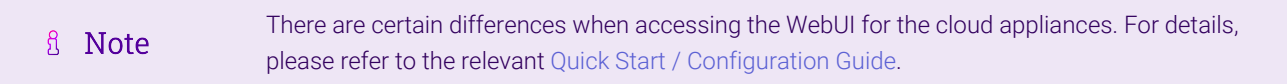

1. Using a browser, navigate to the following URL:

#### https://<IP-address-configured-during-the-network-setup-wizard>:9443/lbadmin/

**& Note** You'll receive a warning about the WebUI's SSL certificate. This is due to the default self

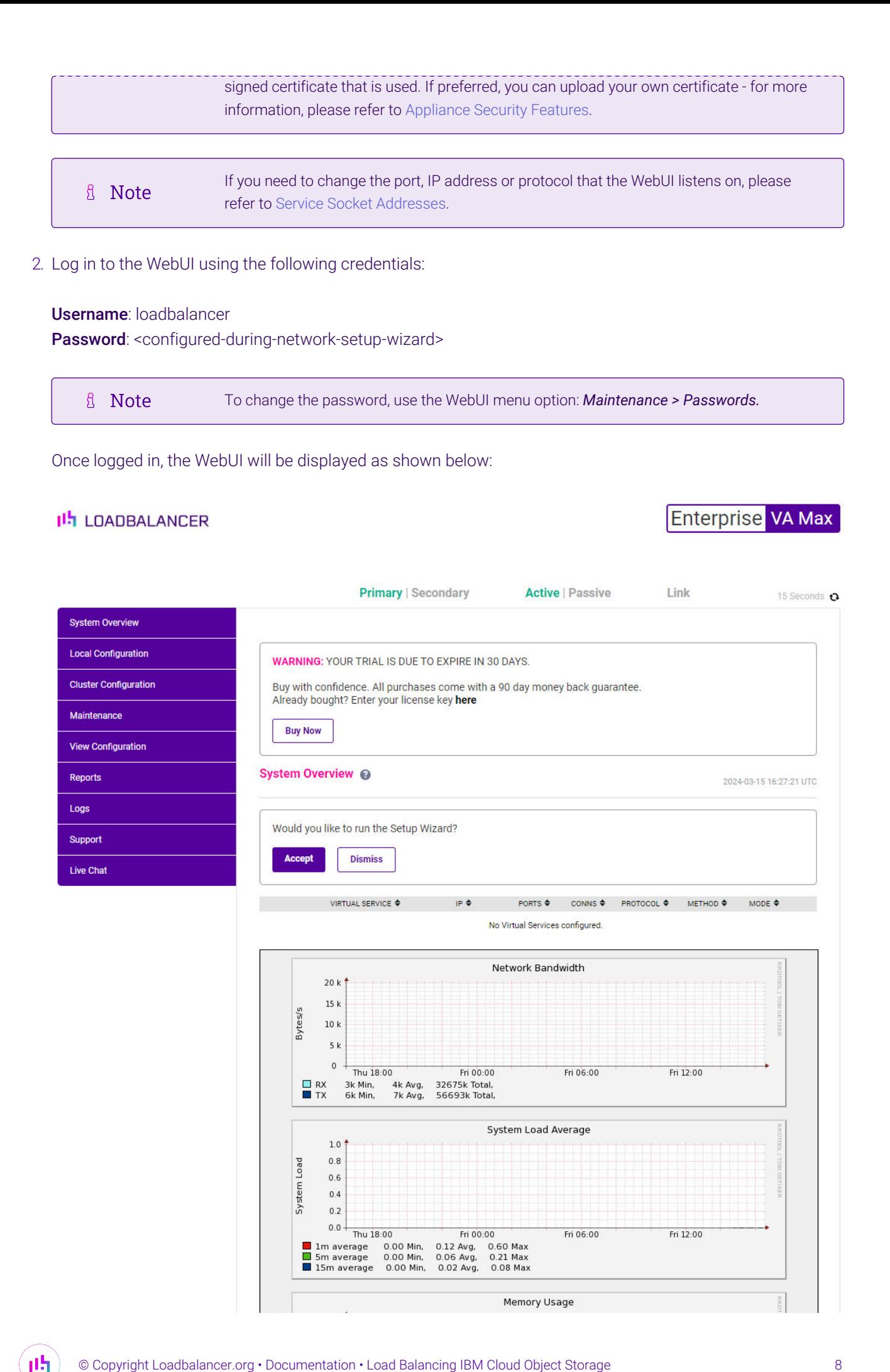

3. You'll be asked if you want to run the Setup Wizard which can be used to configure layer 7 services. Click Dismiss if you're following a guide or want to configure the appliance manually or click Accept to start the wizard.

#### <span id="page-8-0"></span>Main Menu Options

System Overview - Displays a graphical summary of all VIPs, RIPs and key appliance statistics **Local Configuration** - Configure local host settings such as IP address, DNS, system time etc. Cluster Configuration - Configure load balanced services such as VIPs & RIPs Maintenance - Perform maintenance tasks such as service restarts and taking backups View Configuration - Display the saved appliance configuration settings Reports - View various appliance reports & graphs Logs - View various appliance logs Support - Create a support download, contact the support team & access useful links Live Chat - Start a live chat session with one of our Support Engineers

#### <span id="page-8-1"></span>5.4. Appliance Software Update

To ensure that the appliance(s) are running the latest software version, we recommend a software update check is performed.

#### <span id="page-8-2"></span>Determining the Current Software Version

The software version is displayed at the bottom of the WebUI as shown in the example below:

Copyright © Loadbalancer.org Inc. 2002 - 2024 ENTERPRISE VA Max - v8.11.1

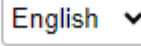

#### <span id="page-8-3"></span>Checking for Updates using Online Update

By default, the appliance periodically contacts the Loadbalancer.org update server and checks A Note for updates. An update check can also be manually triggered as detailed below.

1. Using the WebUI, navigate to: *Maintenance > Software Update*.

#### 2. Select Online Update.

3. If the latest version is already installed, a message similar to the following will be displayed:

Information: Version v8.11.1 is the current release. No updates are available

- 4. If an update is available, you'll be presented with a list of new features, improvements, bug fixes and security related updates.
- 5. Click Online Update to start the update process.

**&** Note

6. Once complete (the update can take several minutes depending on download speed and upgrade version) the following message will be displayed:

Information: Update completed successfully.

7. If services need to be reloaded/restarted or the appliance needs a full restart, you'll be prompted accordingly.

#### <span id="page-9-0"></span>Using Offline Update

If the load balancer does not have access to the Internet, offline update can be used.

Please contact [support@loadbalancer.org](mailto:support@loadbalancer.org) to check if an update is available and obtain the latest **A** Note offline update files.

#### To perform an offline update:

- 1. Using the WebUI, navigate to: *Maintenance > Software Update*.
- 2. Select Offline Update.
- 3. The following screen will be displayed:

#### **Software Update**

#### **Offline Update**

The following steps will lead you through offline update.

- 1. Contact Loadbalancer.org support to obtain the offline update archive and checksum.
- 2. Save the archive and checksum to your local machine.
- 3. Select the archive and checksum files in the upload form below.
- 4. Click Upload and Install to begin the update process.

Choose File No file chosen Archive:

Choose File No file chosen Checksum:

**Upload and Install** 

- 4. Select the *Archive* and *Checksum* files.
- 5. Click Upload and Install.

ph,

6. If services need to be reloaded/restarted or the appliance needs a full restart, you'll be prompted accordingly.

### <span id="page-9-1"></span>5.5. Ports Used by the Appliance

By default, the appliance uses the following TCP & UDP ports:

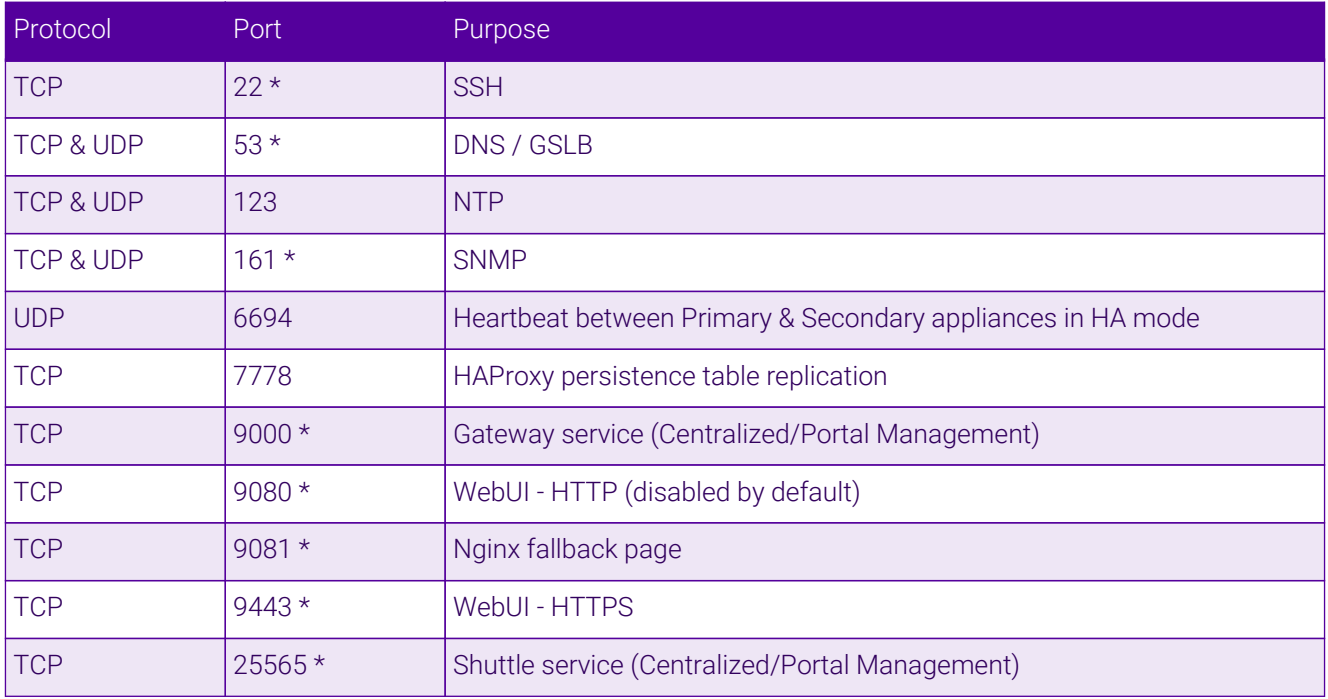

#### **&** Note

The ports used for SSH, GSLB, SNMP, the WebUI, the fallback page, the gateway service and the shuttle service can be changed if required. For more information, please refer to [Service Socket](https://pdfs.loadbalancer.org/v8/loadbalanceradministrationv8.11.pdf#page=56) [Addresses.](https://pdfs.loadbalancer.org/v8/loadbalanceradministrationv8.11.pdf#page=56)

### <span id="page-10-0"></span>5.6. HA Clustered Pair Configuration

Loadbalancer.org recommend that load balancer appliances are deployed in pairs for high availability. In this guide a single unit is deployed first, adding a secondary unit is covered in [Configuring HA - Adding a Secondary](#page-31-0) [Appliance](#page-31-0).

# <span id="page-10-1"></span>6. Appliance & IBM Accessor Node Configuration

### <span id="page-10-2"></span>6.1. Appliance Configuration

#### <span id="page-10-3"></span>Configuring VIP1 – Accessor Cluster using SSL Pass-through

#### a) Setting up the Virtual Service (VIP)

- 1. Using the WebUI, navigate to *Cluster Configuration > Layer 7 Virtual Services* and click Add a new Virtual Service.
- 2. Enter the following details:

μh.

#### Layer 7 - Add a new Virtual Service

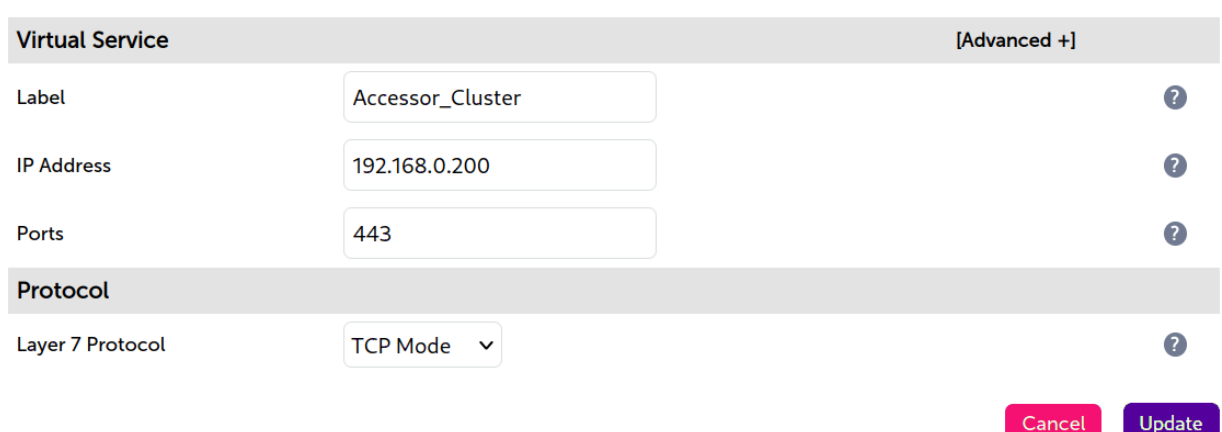

- 3. Enter an appropriate label (name) for the VIP, e.g. Accessor Cluster.
- 4. Set the *Virtual Service IP* address field to the required IP address, e.g. 192.168.0.200.
- 5. Set the *Virtual Service Ports* field to 443.
- 6. Leave *Protocol* set to TCP.
- 7. Click Update.
- 8. Click Modify next to the newly created VIP.
- 9. Set *Persistence Mode* to None.
- 10. Set *Health Checks* to Connect to Port.
- 11. Click Update.

#### b) Setting up the Real Servers (RIPs)

- 1. Using the WebUI, navigate to *Cluster Configuration > Layer 7 Real Servers* and click Add a new Real Server next to the newly created Accessor Cluster VIP.
- 2. Enter the following details:

#### Laver 7 Add a new Real Server

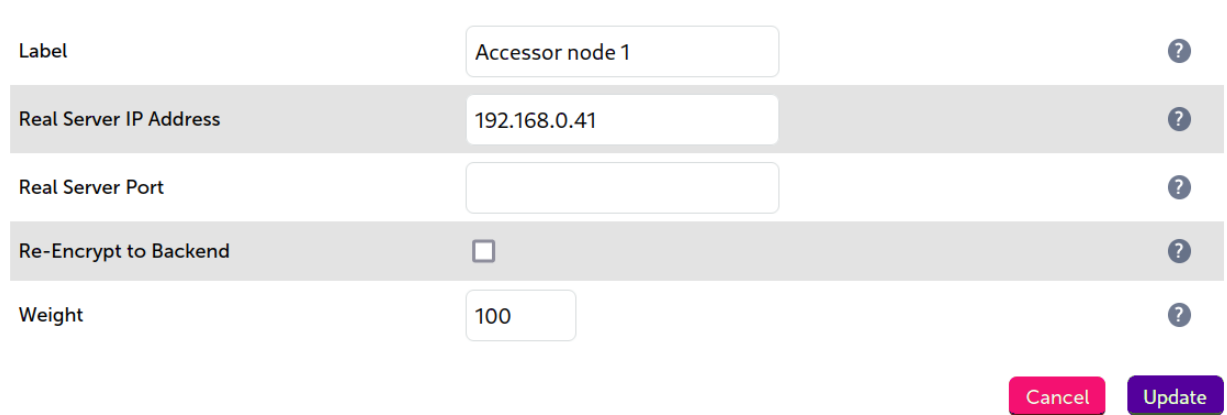

- 3. Enter an appropriate label (name) for the RIP, e.g. Accessor node 1.
- 4. Set the *Real Server IP Address* field to the IP address of the Accessor node 1.
- 5. Click Update.
- 6. Repeat these steps to add additional Accessor nodes as real servers as required.

#### <span id="page-12-0"></span>Configuring VIP1 – Accessor Cluster using SSL Termination

#### a) Setting up the Virtual Service (VIP)

- 1. Using the WebUI, navigate to *Cluster Configuration > Layer 7 Virtual Services* and click Add a new Virtual **Service**
- 2. Enter the following details:

#### Layer 7 - Add a new Virtual Service

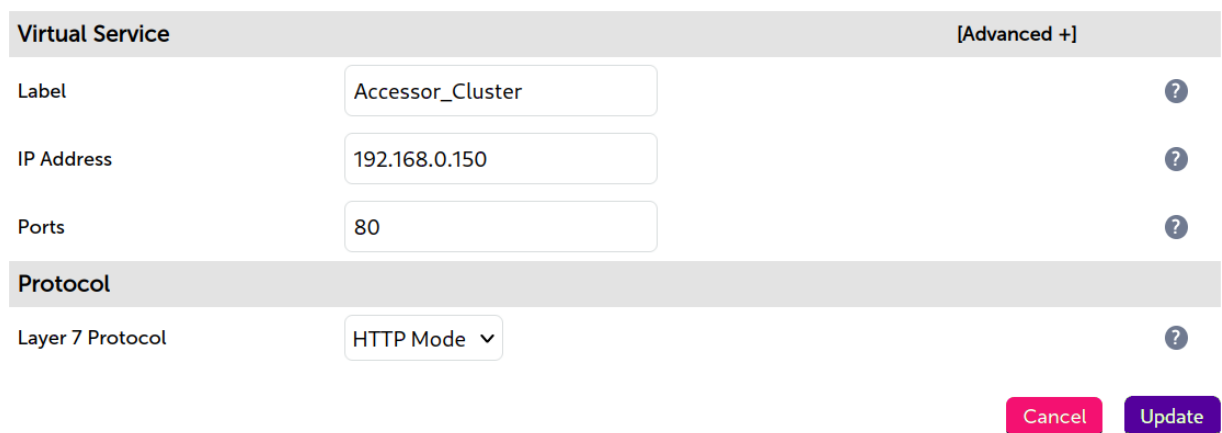

- 3. Enter an appropriate label (name) for the VIP, e.g. Accessor\_Cluster.
- 4. Set the *Virtual Service IP* address field to the required IP address, e.g. 192.168.0.150.
- 5. Set the *Virtual Service Ports* field to 80 or 8080.
- 6. Leave *Protocol* set to HTTP.
- 7. Click Update.
- 8. Click Modify next to the newly created VIP.
- 9. Set *Persistence Mode* to None.
- 10. Set *Health Checks* to Connect to Port.
- 11. Click Update.

μh.

When configuring a layer 7 HTTP mode virtual service the X-Forward-For header is automatically fl Note enabled within the *Other > Advanced > Set X-Forward-For header* to assist in retaining the visibility of the client source IP at the real server.

#### b) Setting up the Real Servers (RIPs)

- 1. Using the WebUI, navigate to *Cluster Configuration > Layer 7 Real Servers* and click Add a new Real Server next to the newly created Accessor Cluster VIP.
- 2. Enter the following details:

#### Laver 7 Add a new Real Server

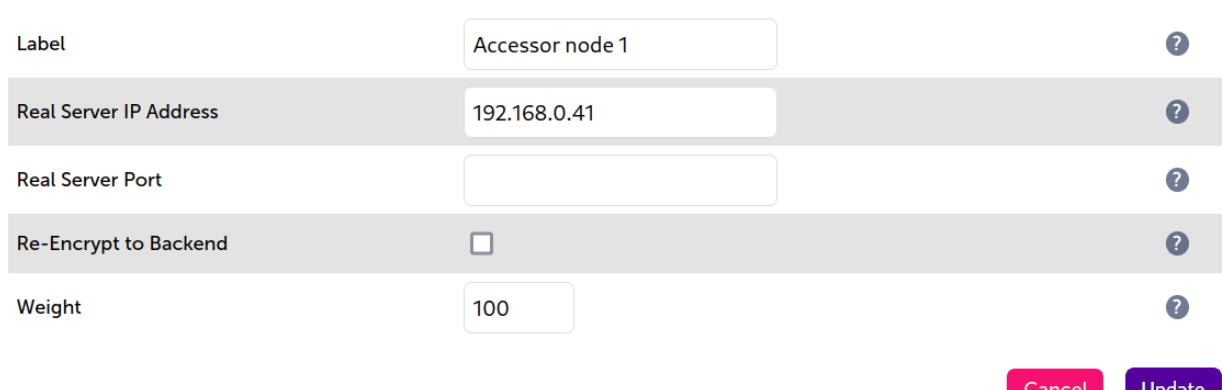

- 3. Enter an appropriate label (name) for the RIP, e.g. Accessor node 1.
- 4. Set the *Real Server IP Address* field to the IP address of the Accessor node 1.
- 5. Click Update.
- 6. Repeat these steps to add additional Accessor nodes as real servers as required.

#### <span id="page-13-0"></span>Finalizing the Configuration

To apply the new settings, HAProxy must be reloaded. This can be done using the button in the "Commit changes" box at the top of the screen or by using the *Restart Services* menu option:

- 1. Using the WebUI, navigate to: *Maintenance > Restart Services*.
- 2. Click Reload HAProxy.

# <span id="page-13-1"></span>7. Additional Configuration Options & Settings

### <span id="page-13-2"></span>7.1. SSL Termination

SSL termination can be handled in the following ways:

- 1. On the Real Servers aka SSL Pass-through.
- 2. On the load balancer aka SSL Offloading (*recommend for IBM COS Accessor Nodes)*.
- 3. On the load balancer with re-encryption to the backend servers  $-$  aka SSL Bridging.

In the case of IBM COS Accessor Nodes, it is recommended that SSL be terminated on the load balancer (*SSL offloading*) with Force to HTTPS enabled.

SSL termination on the load balancer can be very CPU intensive. A Note

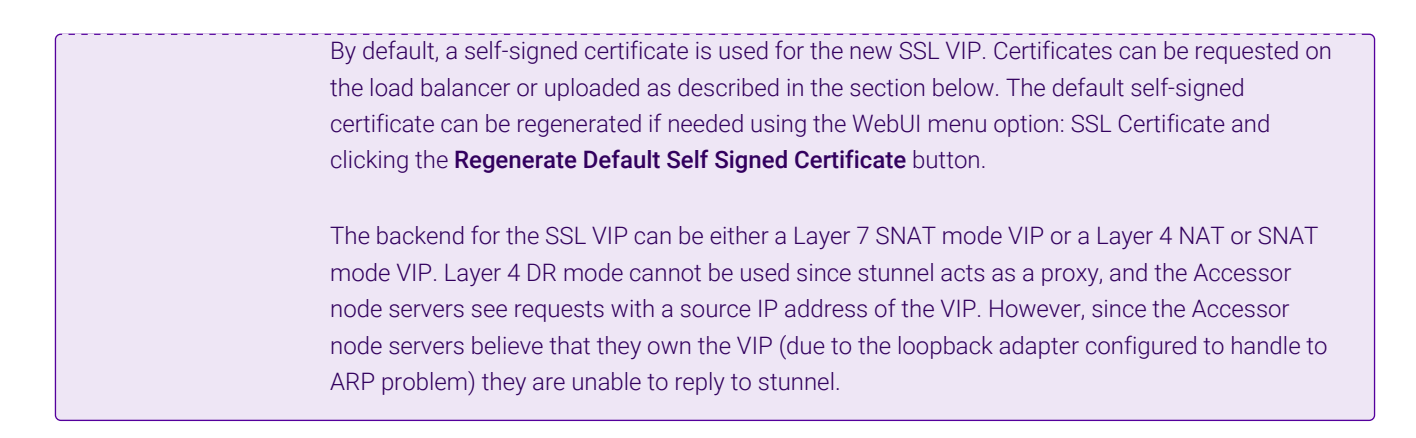

#### <span id="page-14-0"></span>SSL Termination on the load balancer - SSL Offloading

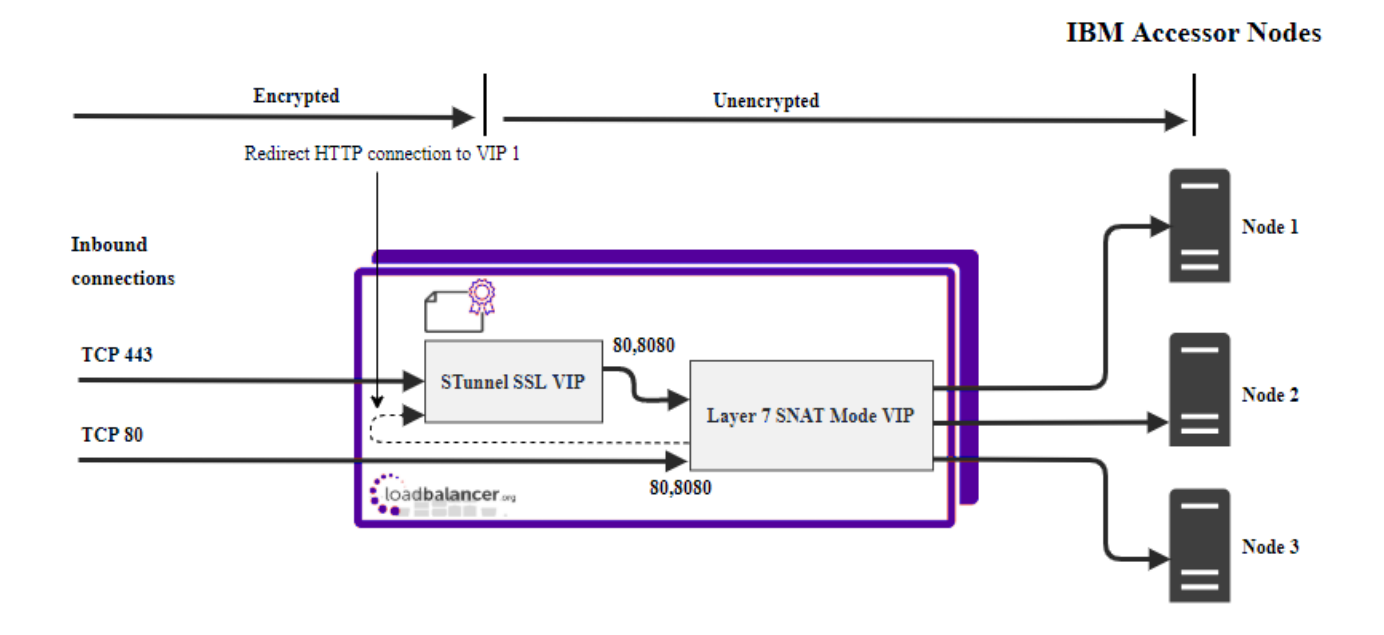

In this case, an SSL VIP utilizing stunnel is configured on the appliance and an SSL certificate is uploaded and associated to the Virtual Service. Data is encrypted from the client to the load balancer, but is un-encrypted from the load balancer to the backend servers as shown above.

#### **Certificates**

If you already have an SSL certificate in either PFX or PEM file format, this can be uploaded to the Load balancer using the certificate upload option as explained below in [Uploading Certificates](#page-14-1). Alternatively, you can create a Certificate Signing Request (CSR) on the load balancer and send this to your CA to create a new certificate. For more information please refer to [Generating a CSR on the Load Balancer](https://pdfs.loadbalancer.org/v8/loadbalanceradministrationv8.11.pdf#page=161).

#### <span id="page-14-1"></span>Uploading Certificates

If you already have a certificate in either PEM or PFX format, this can be uploaded to the load balancer.

To upload a Certificate:

- 1. Using the WebUI, navigate to: *Cluster Configuration > SSL Certificates*.
- 2. Click Add a new SSL Certificate & select Upload prepared PEM/PFX file.

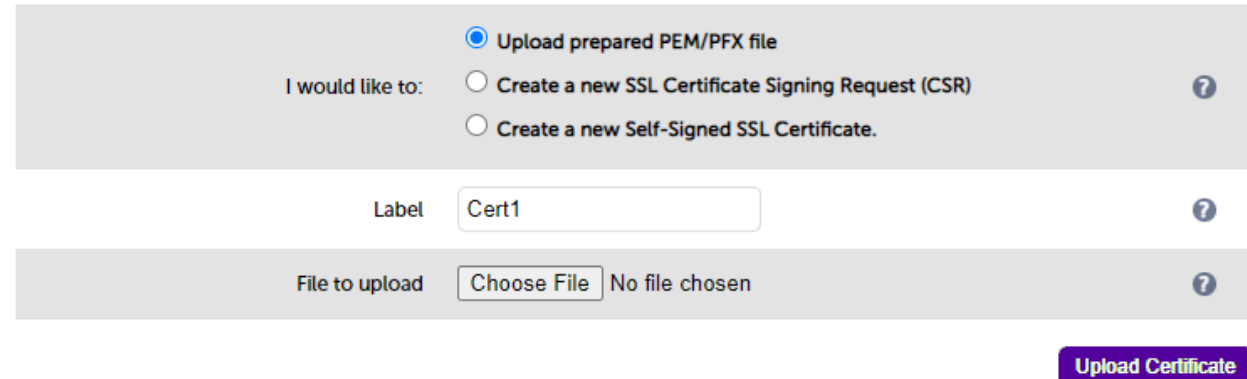

- 3. Enter a suitable Label (name) for the certificate, e.g. Cert1.
- 4. Browse to and select the certificate file to upload (PEM or PFX format).
- 5. Enter the password, if applicable.
- 6. Click Upload Certificate, if successful, a message similar to the following will be displayed:

Information: cert1 SSL Certificate uploaded successfully.

It's important to backup all of your certificates. This can be done via the WebUI from g Note *Maintenance > Backup & Restore > Download SSL Certificates*.

#### <span id="page-15-0"></span>Configuring SSL Termination on the Load Balancer

1. Using the WebUI, navigate to *Cluster Configuration > SSL Termination* and click Add a new Virtual Service.

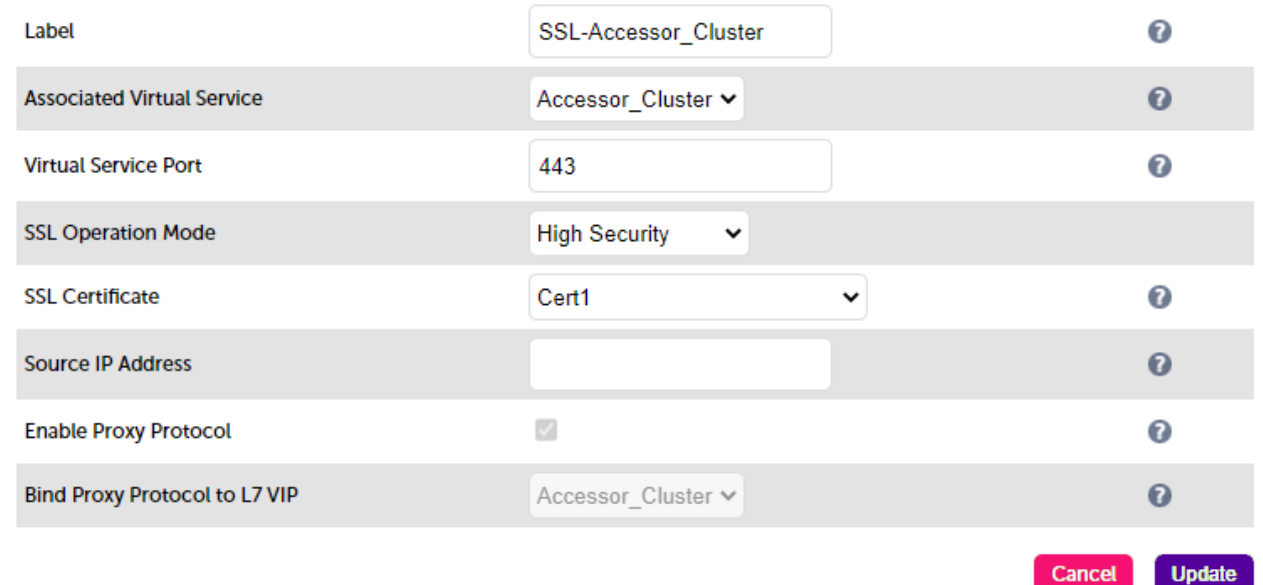

2. Set *Associated Virtual Service* to the Accessor Cluster VIP, e.g. Accessor\_Cluster. This will automatically fill in the label as the VIP name with SSL inserted in front of the VIP name e.g. **SSL-Accessor\_Cluster**.

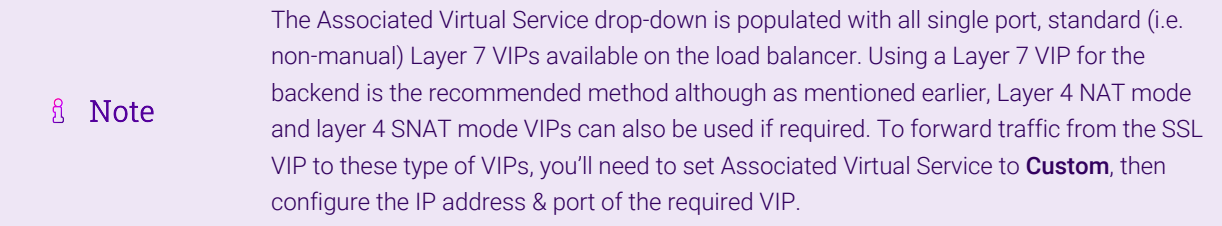

- 3. Leave *Virtual Service Port* set to 443.
- 4. Leave *SSL operation Mode* set to High Security.
- 5. Select the required certificate from the *SSL Certificate* drop-down.
- 6. Click Update.

Once configured, HTTP traffic will be load balanced by the Layer 7 SNAT mode VIP and HTTPS traffic will be terminated by the SSL VIP, then passed on to the Layer 7 SNAT mode VIP as unencrypted HTTP for load balancing.

#### <span id="page-16-0"></span>Finalizing the Configuration

To apply the new settings, HAProxy and STunnel must both be reloaded. This can be done using the buttons in the "Commit changes" box at the top of the screen or by using the *Restart Services* menu option:

- 1. Using the WebUI, navigate to: *Maintenance > Restart Services*.
- 2. Click Reload HAProxy.
- 3. Click Reload STunnel.

# <span id="page-16-1"></span>8. Testing & Verification

A Note

μh,

For additional guidance on diagnosing and resolving any issues you may have, please also refer to [Diagnostics & Troubleshooting](https://pdfs.loadbalancer.org/v8/loadbalanceradministrationv8.11.pdf#page=346).

#### <span id="page-16-2"></span>8.1. Using System Overview

The System Overview can be viewed in the WebUI. It shows a graphical view of all VIPs & RIPs (i.e. the Accessor Nodes) and shows the state/health of each server as well as the state of the each cluster as a whole. The example below shows that all Accessor nodes are healthy and available to accept connections.

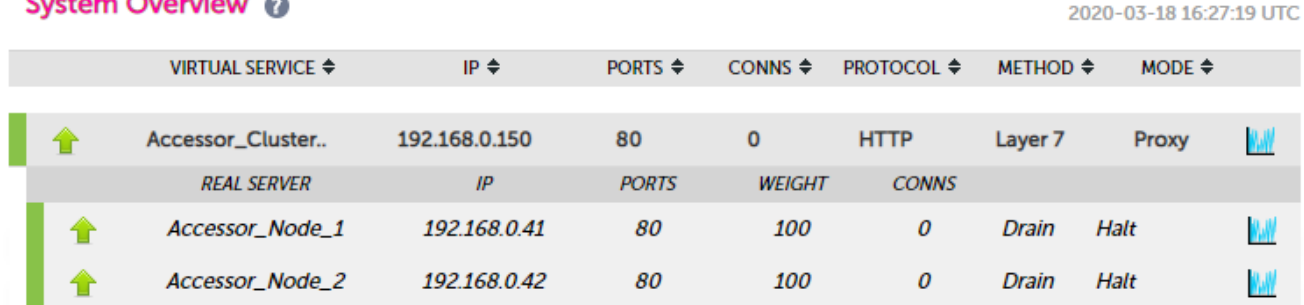

# <span id="page-17-0"></span>9. Technical Support

For more details about configuring the appliance and assistance with designing your deployment please don't hesitate to contact the support team using the following email address: [support@loadbalancer.org.](mailto:support@loadbalancer.org)

# <span id="page-17-1"></span>10. Further Documentation

For additional information, please refer to the [Administration Manual](https://pdfs.loadbalancer.org/loadbalanceradministrationv8.pdf).

曲

# <span id="page-18-0"></span>11. Appendix

# <span id="page-18-1"></span>11.1. Configuring GSLB / Location Affinity

#### <span id="page-18-2"></span>Conceptual Overview

For multi-site IBM COS deployments, it is possible to use the load balancer's global server load balancing (GSLB) functionality to provide both high availability and location affinity across multiple sites.

- Clients across multiple sites use the same fully qualified domain name to access the Accessor nodes.
- Under normal operation: clients are directed to their local site's cluster of Accessor nodes.
- In the event of a local service failure: clients are automatically directed to a functioning cluster of Accessor nodes at another site. This would happen if the local site's Accessor node cluster and/or load balancers were offline and unavailable.

For the sake of simplicity, the diagram presented below shows a two site setup. The principle can be extended to encompass as many sites as desired.

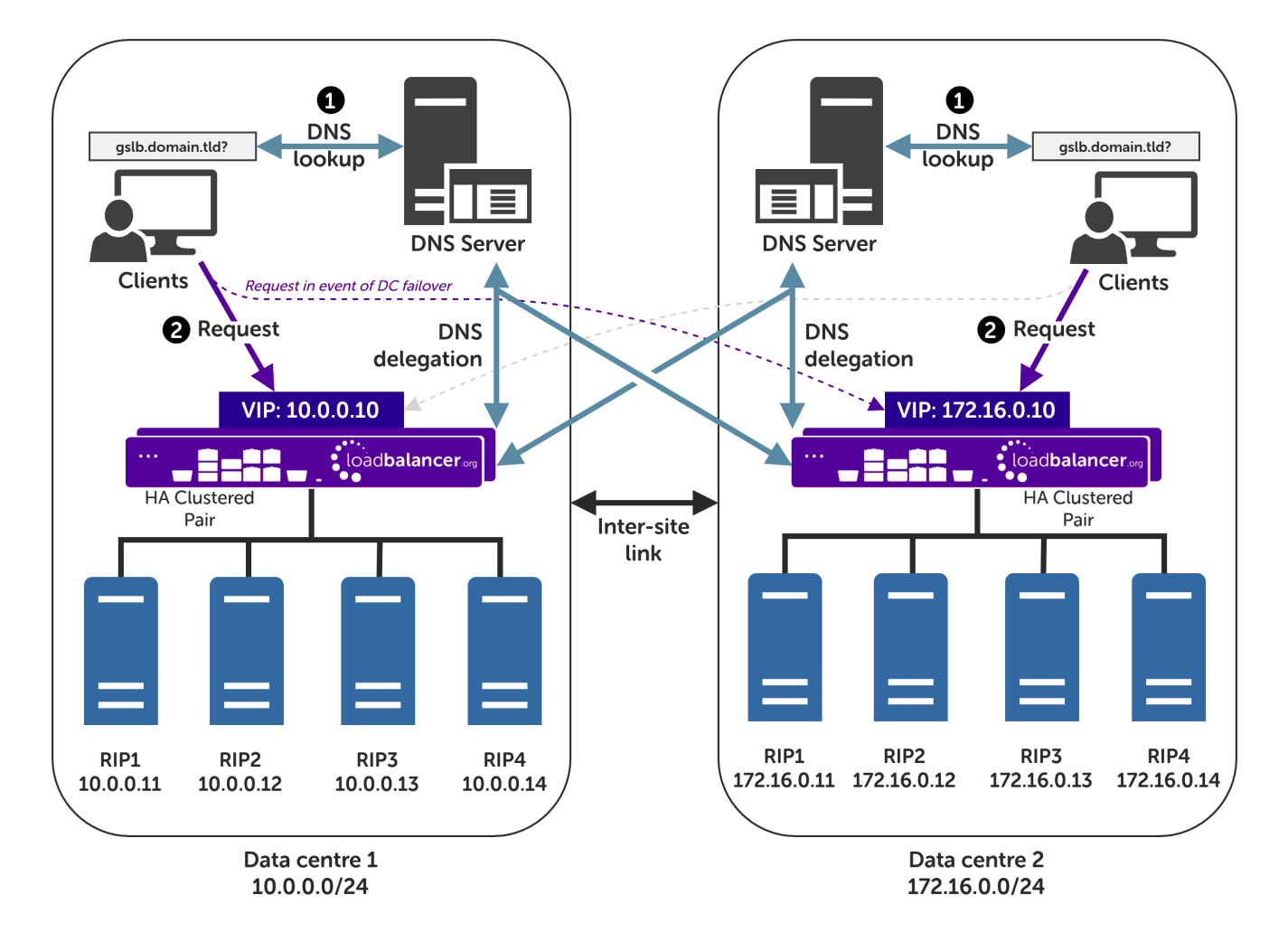

#### Explanation:

• Start: A client tries to access the IBM COS Accessor node cluster. To do this, the client uses the service's fully qualified domain name, in this example gslb.domain.tld

- $\textcolor{red}{\bullet}$  The client sends a DNS query for  $\texttt{gslb.domain.tld}$  to its local DNS server.
- $\text{}^{\bullet}$  The DNS server has the domain  $\text{gslb}$  . <code>domain</code> .  $\text{td}$  delegated to the load balancers.
- $^\bullet$  The DNS server sends a delegated DNS query for  $\mathfrak{g}\mathsf{s}\mathfrak{1}\mathsf{b}$  . domain .  $\mathfrak{t}\mathfrak{1}\mathsf{d}$  to one of the load balancers.
- The load balancer that received the delegated DNS query replies to the DNS server. The load balancer answers with the IP address of the VIP (Accessor node cluster) that is **local to the DNS server making the** query, and hence local to the original client.
	- An example: if the delegated query from the DNS server originated from the 10.0.0.0/24 subnet then the VIP in that subnet is served up. Likewise, if the delegated query originated from the 172.16.0.0/24 subnet then the VIP in that subnet is served up. As such, clients are always directed to their local, onsite Accessor node instance, provided that the local instance is online and available.
- The DNS server sends the delegated DNS answer to the client.
- **Finish**: The client connects to gslb.domain.tld by using the local VIP address.

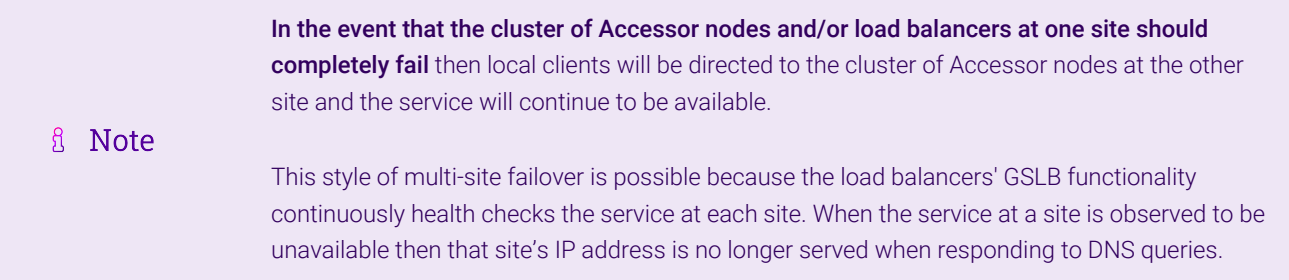

#### <span id="page-19-0"></span>DNS Server Prerequisites

u5.

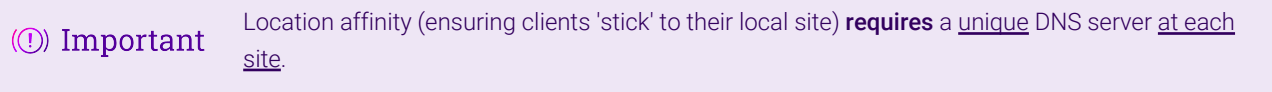

For this setup to work and provide location affinity, a unique DNS server is required at each site, like the example deployment shown at the beginning of this section.

If multiple sites *share* a common DNS server then *clients cannot be directed to their local, on-site Accessor node cluster*.

Example: Consider a two data centre deployment with a shared, common DNS server located at DC 1. From the perspective of a load balancer in this scenario, *every* delegated DNS request would be seen to come from the single, shared DNS server at DC 1. Specifically, the requests would all come from the DNS server's IP address, which would fall within DC 1's subnet.

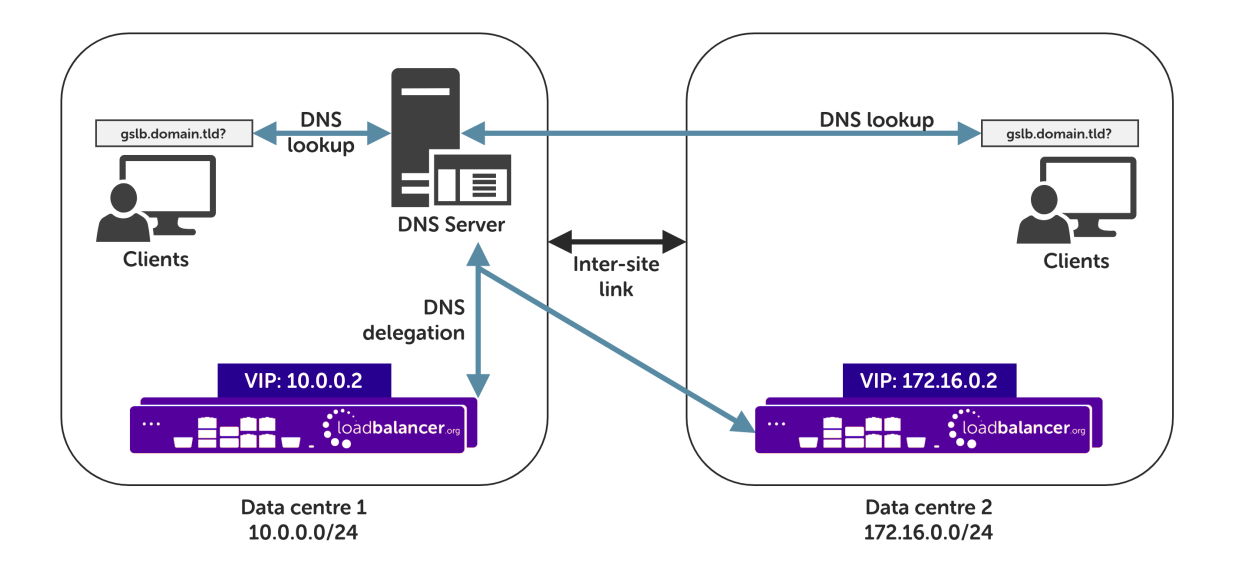

A load balancer would have *no way to distinguish between delegated requests for DC 1's clients and delegated requests for DC 2's clients.* All delegated requests would originate from within DC 1's subnet, therefore all traffic would be directed to DC 1's Accessor node cluster.

To resolve such a situation, a DNS server would need to be deployed at DC 2. The load balancers could then easily tell which site a given delegated DNS query has come from and, therefore, which site the client should be directed to.

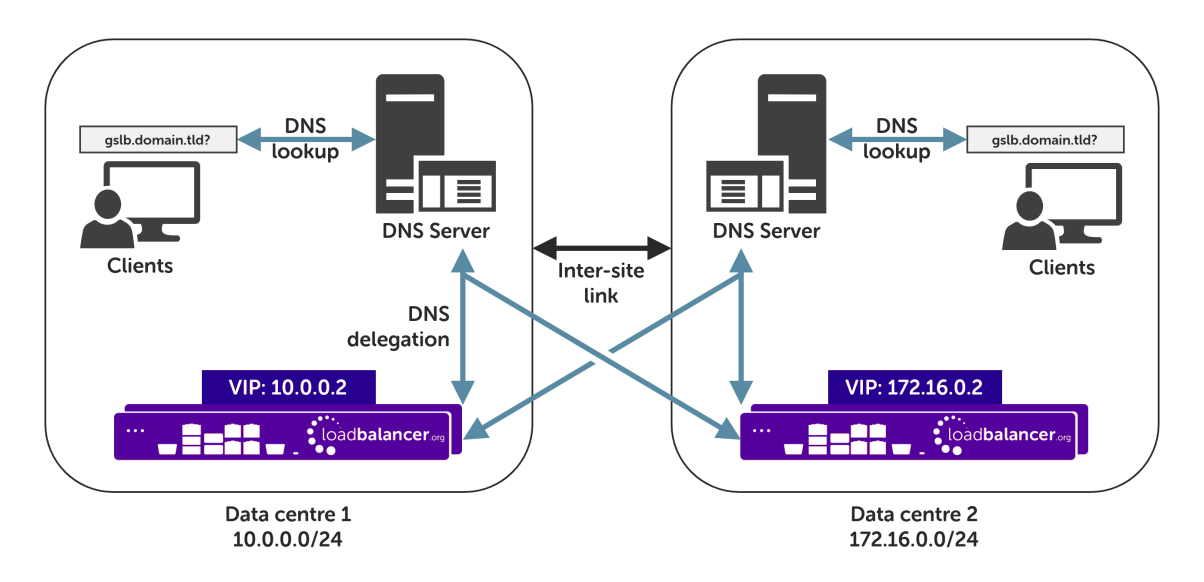

If having unique DNS servers per-site and splitting up sites using a topology configuration is *not* possible then clients will bounce between different VIPs (and hence bounce between sites) in a round-robin fashion. If this behaviour is acceptable then it can theoretically be used without significant issue.

### <span id="page-20-0"></span>Handling Multiple Subdomains, Including Wildcard Subdomains

#### Scenario

Some DNS configurations will make use of various DNS subdomains, for example:

 $\texttt{'}$  ibmcos-<region/location>.domain.tld (e.g. ibmcos-region1.domain.tld)

Some scenarios also require the use of wildcard DNS entries, for example to cover bucket specific subdomains

like app-instance-f57ac0.ibmcos-region1.domain.tld.

#### Solution

Configuring DNS delegation can be complex. As such, the supported solution is to:

- $\textdegree$  Delegate a single subdomain to the load balancer, e.g.  $\texttt{gslb}$ .
- Use CNAME records to point everything else at the delegated subdomain

For example, the subdomain gslb.domain.tld would be delegated and everything else would point to it. This would look like so:

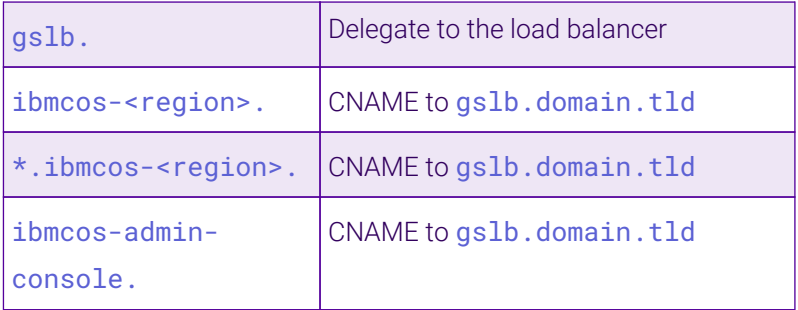

This approach simplifies DNS entry configuration, particularly when wildcard entries are involved.

#### <span id="page-21-0"></span>Appliance Configuration

The GSLB service should be configured on the **primary** load balancer appliance at each site.

Note that the GSLB configuration must be identical across all sites: inconsistent configurations will lead to unexpected behaviour.

Configuration takes place in the WebUI under *Cluster Configuration > GSLB Configuration*:

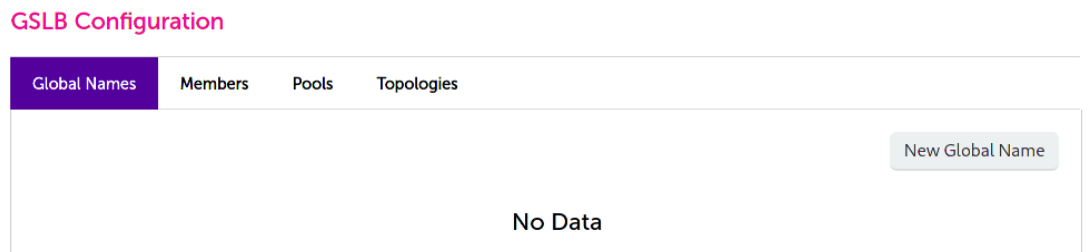

#### Step 1 – Configuring the Global Name

- 1. Using the WebUI on the primary appliance for the first site, navigate to *Cluster Configuration > GSLB Configuration*.
- 2. Select the **Global Names** tab.
- 3. Click the New Global Name button.
- 4. Define a friendly *Name* for the new hostname, which can just be the subdomain itself, e.g. gslb.domain.tld

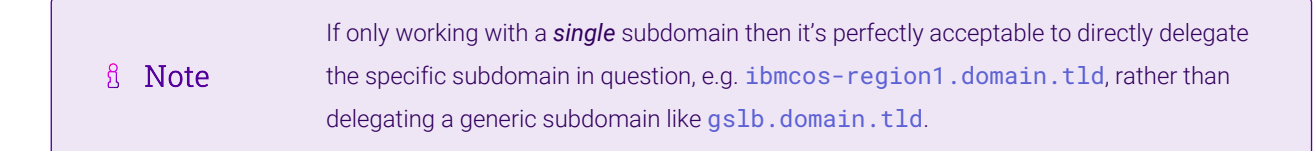

5. Define the *Hostname* of what will be the delegated subdomain, e.g. gslb.domain.tld

#### 6. Click Submit.

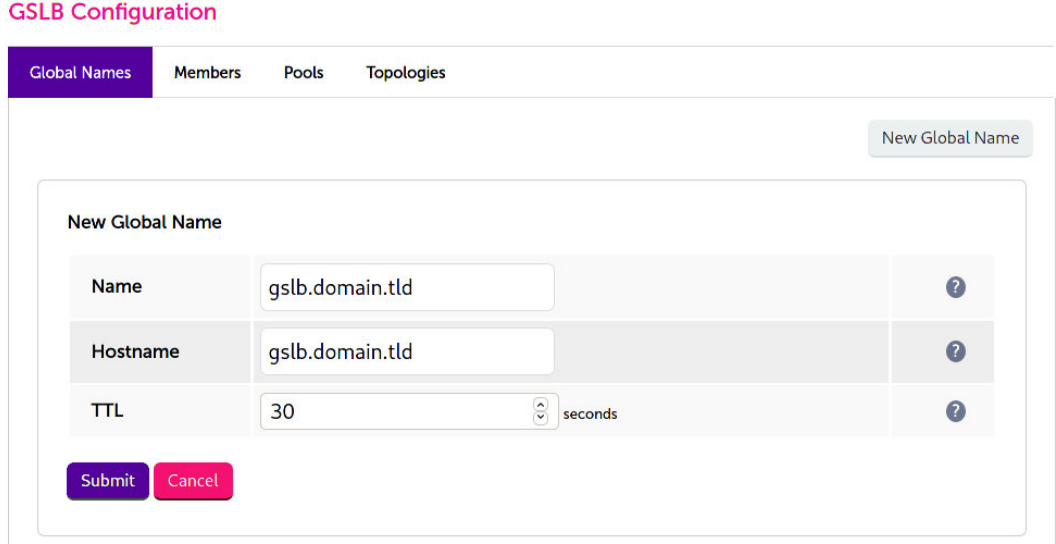

#### Step 2 – Configure the Members

Each *member* can be thought of as a single site.

- 1. Select the Members tab.
- 2. Click the **New Member** button.
- 3. Enter a friendly *Name* for the member, e.g. DC1.
- 4. Specify an *IP* address for the member: in this context, this should be the VIP address of the site's Accessor node cluster, e.g. 10.0.0.2.
- 5. Ignore the example value in the *Monitor IP* field.
- 6. Click Submit.

μh.

7. Repeat these steps to add additional sites as members as required.

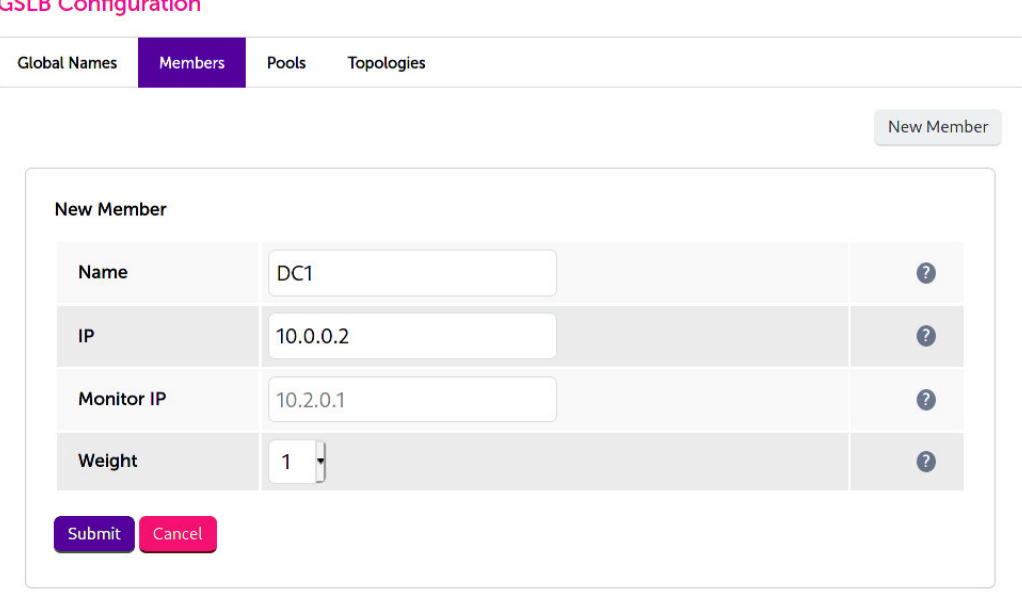

#### Step 3 – Configure the Pool

 $\mathbf{r}$  and  $\mathbf{r}$  and  $\mathbf{r}$ 

A pool must be created to link together a global name with the members that should serve traffic for that global name.

Continuing with the example presented in this section, both sites have a functional Accessor node cluster ready for use. A pool would therefore be created linking the global name gslb.domain.tld with members (sites) DC1 and DC2, both of which should serve Accessor traffic.

- 1. Select the Pools tab.
- 2. Click the **New Pool** button.
- 3. Enter a friendly *Name* for the pool, e.g. accessor-sites.
- 4. Set the *Monitor* to HTTP.
- 5. Set *Monitor Use SSL* to Yes.
- 6. Set *Monitor Hostname* to a hostname that should respond if the Accessor cluster is online and healthy, e.g. ibmcos-region1.domain.tld
- 7. Set *Monitor URL Path* to /
- 8. Set *Monitor Port* to 443.
- 9. Set *Monitor Expected Codes* to 200.
- 10. Set *LB Method* to twrr.
- 11. From the *Global Names* list box, select the global name in question, e.g. gslb.domain.tld
- 12. In the *Members* section, drag the appropriate members (sites) from the *Available Members* box into the *Members In Use* box.
- 13. Click Submit.

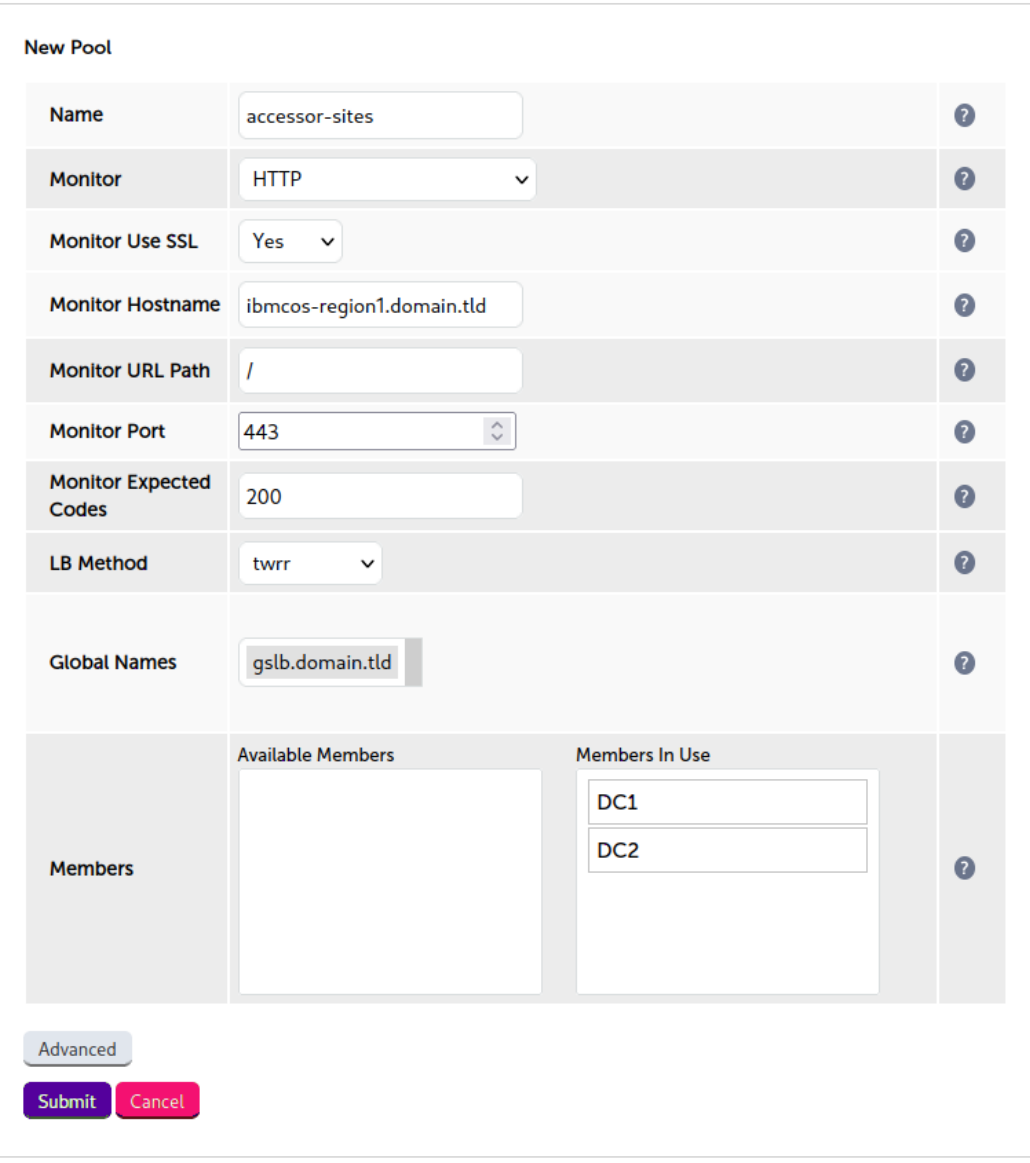

#### Step 4 – Configure the Topology

Topology configuration is used to map subnets to sites. This gives the solution its location awareness, allowing clients to be directed to their *local* Accessor node cluster instead of being bounced between every site which has been defined.

- 1. Select the Topologies tab.
- 2. Click the **New Topology** button.
- 3. Enter a friendly *Name* for the topology, e.g. DC1.
- 4. In the *IP/CIDR* text box, define the subnet(s) that covers the site in question, e.g. 10.0.0.0/24.

This can be a comma separated list of subnets and hosts, e.g. 10.0.0.0/24, 192.168.2.0/24, 192.168.17.57. The key is that the site's DNS server *and* its Accessor node VIP fall within the union of all subnets and hosts defined for the site. This is what allows DNS queries originating from the site to be matched up with that site's local VIP: the local VIP is then served as a DNS response for clients at that site.

5. Click Submit.

6. Repeat these steps to add additional topology configurations as required.

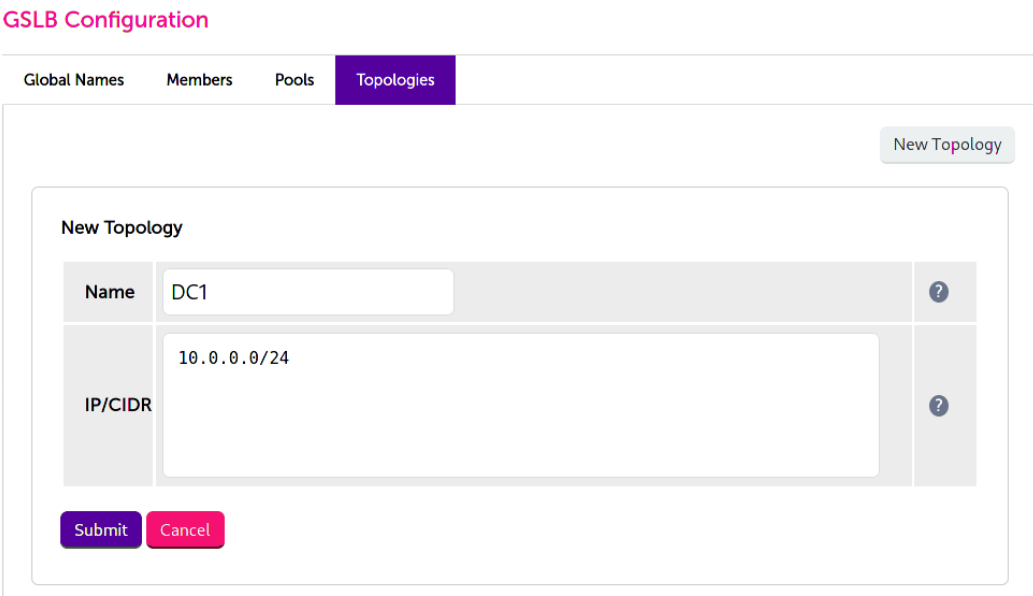

#### Step 5 – Finalising the Configuration

пħ,

To apply the new settings, the GSLB service must be restarted as follows:

1. Using the WebUI, navigate to: *Maintenance > Restart Services* and click Restart GSLB.

#### Optional: Defining a Default Site for External Traffic (Handling DNS Requests from Unpredictable Source Addresses)

It is plausible that a Accessor node GSLB deployment may be required to answer DNS queries sourced from outside of the subnets defined in the topology configuration.

Consider a client on the public internet requesting a resource from the Accessor node cluster. The DNS query associated with the request may be sourced from a previously unseen, unpredictable public IP address. DNS queries from IP addresses that do not fall within the predefined network topology/subnets will be answered with DNS records pointing to *any* of the defined sites in a round-robin fashion.

An alternative is to define a *default site*. All DNS queries from outside the predefined network topology will be answered with *the same* DNS record: a record pointing to the default site.

To configure this, add the widest possible subnet of 0.0.0.0/0 to the topology configuration of the site which is to be the 'default'. Any DNS query whose source IP address does not fall within one of the other, smaller subnets will be picked up by this new "catch all" subnet.

Following on from the previous example, setting data centre 1 to be the 'default' site would look like so:

#### **GSLB Configuration**

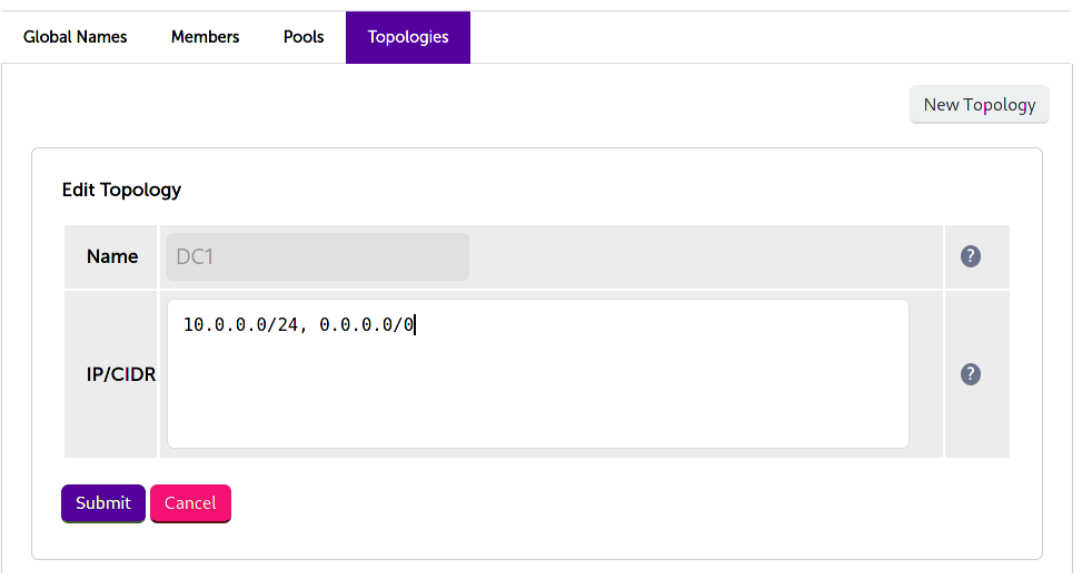

#### <span id="page-26-0"></span>DNS Server Configuration

Once the GSLB service has been configured on the primary load balancer at every site, the DNS server at each site must then be configured for GSLB.

The DNS server at each site must be configured to delegate DNS requests for the subdomain in question to the load balancers; the load balancers' GSLB services will serve the appropriate IP addresses to the DNS servers. Using the example presented throughout this section, the DNS server at each site would be configured with a delegation for the domain gslb.domain.tld. The domain would be delegated to every load balancer across every site, which provides multi-site redundancy.

Steps walking through creating a DNS delegation on a Microsoft DNS server in the context of setting up GSLB on our appliance can be found in the appendix, in the section [Microsoft DNS Server Configuration.](#page-26-1)

#### <span id="page-26-1"></span>11.2. Microsoft DNS Server Configuration

Once the GSLB service has been fully configured on the primary load balancer at every site, as described in the previous sections, the DNS server at each site must be configured for GSLB.

The DNS server at each site must be configured to delegate DNS requests for the subdomain in question to the load balancers; the load balancers' GSLB services will serve the appropriate IP addresses to the DNS servers. Using the example presented throughout this document, the DNS server at each site would be configured with a delegation for the domain gslb.domain.tld. The domain would be delegated to every load balancer across every site, which provides multi-site redundancy.

The exact steps for creating a DNS delegation vary between different DNS servers. Presented below are steps that walk through creating a DNS delegation on a Microsoft DNS server in the context of setting up GSLB on our appliance.

#### <span id="page-26-2"></span>Microsoft DNS Server

uh.

Delegating a subdomain in Microsoft DNS Manager is a short process.

1. Open DNS Manager and create A records for every load balancer at every site, using *Action > New Host* (e.g. dc1-lbprimary.domain.tld, dc1-lbsecondary.domain.tld, dc2-lbprimary.domain.tld, and dc2-lbsecondary).

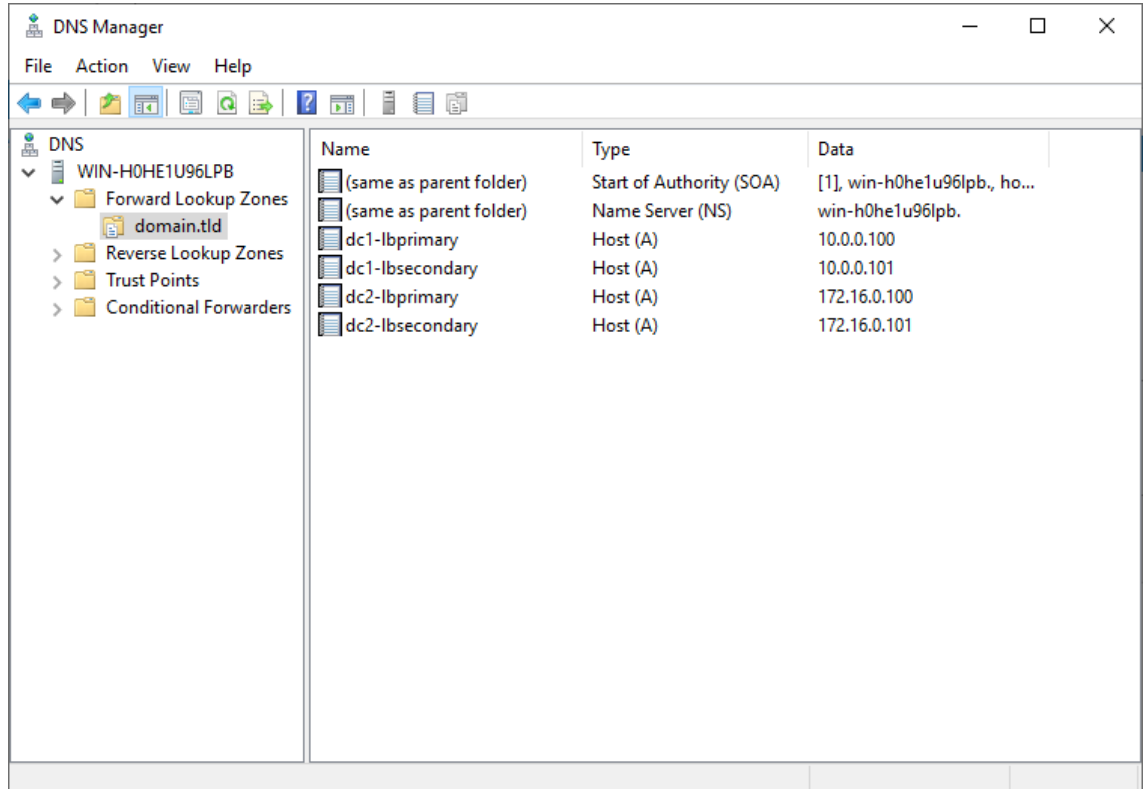

2. Provided that the load balancer part of the GSLB configuration has been completed and is working, the New Delegation wizard should now be used to delegate the subdomain to the load balancers. The delegation will use the new FQDNs for the load balancers, as defined in the previous step. The delegation wizard is located at *Action > New Delegation*.

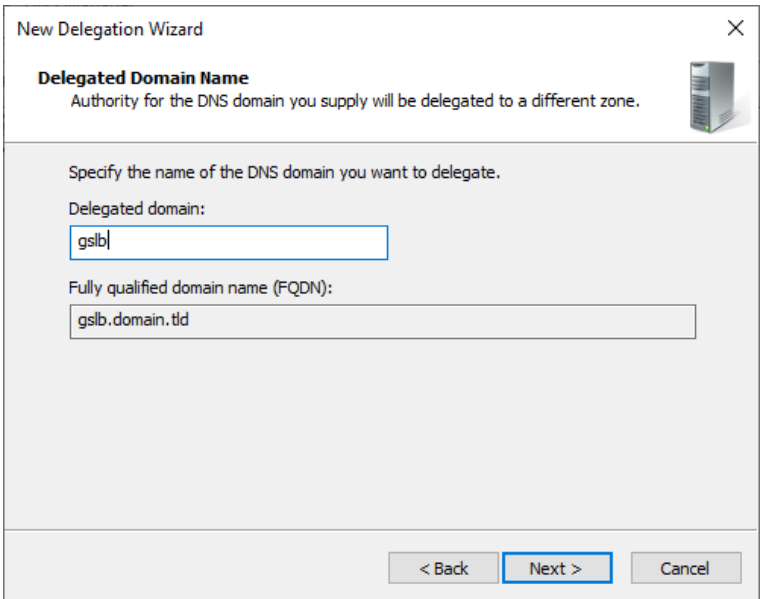

μh,

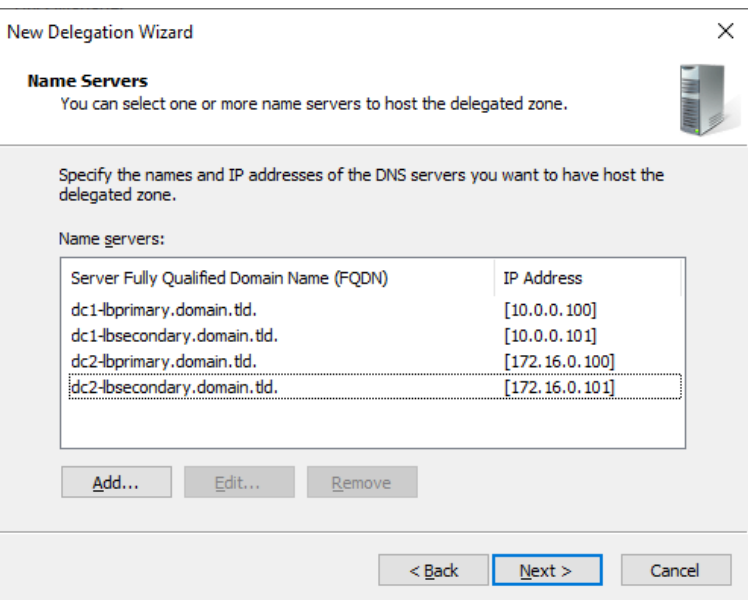

3. Test the delegation to make sure it is working as expected.

From the Windows command line, the nslookup program can be used to send test DNS queries to the DNS server. The DNS server is located at IP address 10.0.0.50 in the example presented here.

For the first test, use the -norecurse option to instruct the DNS server not to query another server for the answer. A successful test would see the DNS server respond and indicate that the subdomain in question is served by another server(s), giving the other server's details, like so:

```
C:\Users\me>nslookup -norecurse gslb.domain.tld 10.0.0.50
Server: UnKnown
Address: 10.0.0.50
Name: gslb.domain.tld
Served by:
- dc1-lbprimary.domain.tld
           10.0.0.100
           gslb.domain.tld
- dc1-lbsecondary.domain.tld
           10.0.0.101
            gslb.domain.tld
- dc2-lbprimary.domain.tld
           172.16.0.100
            gslb.domain.tld
- dc2-lbsecondary.domain.tld
            172.16.0.101
            gslb.domain.tld
```
For the second test, execute the same command without the -norecurse option. This should see the DNS server fetch the answer from the load balancer and then serve up the 'fetched' answer in its response. A successful test would see the server reply with the IP address of one of the online sites/services, like so:

```
C:\Users\me>nslookup gslb.domain.tld 10.0.0.50
Server: UnKnown
```
μh.

Non-authoritative answer: Name: gslb.domain.tld Address: 10.0.0.2

# <span id="page-29-0"></span>11.3. Alternative Load Balancing Method for Read-Intensive Deployments (Direct Routing)

Direct routing, also known as direct server return or DSR, is a method of load balancing. With direct routing, reply traffic flows directly from the back end servers to the clients. In this way, the load balancer is completely bypassed on the return journey for a given connection, thus removing the load balancer as a potential bottleneck for traffic on the return path.

This alternative method of load balancing can benefit read-intensive deployments which feature a large reply traffic to request traffic ratio. For example, consider the scenario where a typical client request is 10 kB in size while a typical reply is 10 GB in size (perhaps file retrieval or video streaming). Direct routing benefits such scenarios: the much larger volume of reply traffic bypasses the load balancer and is *not* limited by the load balancer's network throughput. The reply traffic is instead limited by the total available network bandwidth between the servers and the clients, which is limited only by the underlying infrastructure.

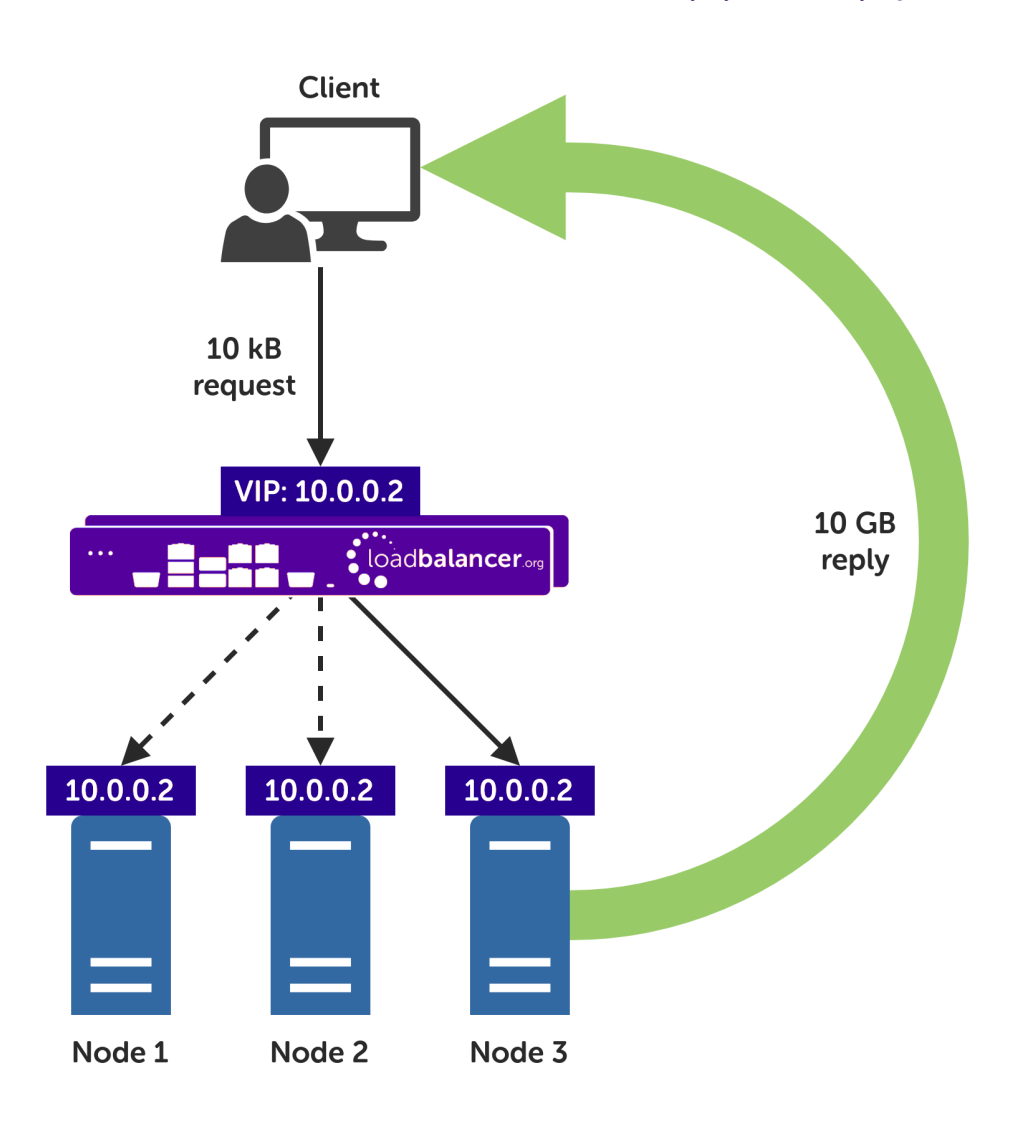

μh.

#### <span id="page-30-0"></span>Caveats

There are caveats for using the direct routing load balancing method which should be considered:

- The load balancers must be on the same network segment / switching fabric as the Accessor nodes (due to the fact that this load balancing method works by rewriting MAC addresses, i.e. operates at layer 2 of the OSI model).
- Each Accessor node must own the VIP address so that they can all accept and reply to the load balanced traffic. This address should be assigned to a loopback network adaptor.
- Each Accessor node must be configured to not reply to ARP requests for the VIP address or advertise that they own the address.

For guidance on configuring the Accessor nodes for direct routing, in the context of the caveats described above, please consult with the IBM COS team or Support.

## <span id="page-30-1"></span>Appliance Configuration for IBM COS Accessor Nodes – Using Layer 4 DR Mode (Direct Routing)

#### Configuring VIP 1 – Accessor Cluster

Configuring the Virtual Service (VIP)

- 1. Using the web user interface, navigate to *Cluster Configuration > Layer 4 Virtual Services* and click on Add a new Virtual Service.
- 2. Define the *Label* for the virtual service as required, e.g. Accessor Cluster.
- 3. Set the *Virtual Service IP Address* field to the required IP address, e.g. 192.168.0.167.
- 4. Set the *Ports* field to 80.
- 5. Leave the *Protocol* set to TCP.
- 6. Leave the *Forwarding Method* set to Direct Routing.
- 7. Click Update to create the virtual service.
- 8. Click Modify next to the newly created VIP.
- 9. Ensure that the *Persistence Enable* checkbox is unchecked.
- 10. Set the *Health Checks Check Type* to Connect to port.
- 11. Set the *Check Port* to 80.
- 12. Click Update.

Defining the Real Servers (RIPs)

- 1. Using the web user interface, navigate to *Cluster Configuration > Layer 4 Real Servers* and click on Add a new Real Server next to the newly created VIP.
- 2. Define the *Label* for the real server as required, e.g. accessor-node1.
- 3. Set the *Real Server IP Address* field to the required IP address, e.g. 192.168.0.41.
- 4. Click Update.
- 5. Repeat these steps to add additional Accessor nodes as real servers as required.

# <span id="page-31-0"></span>11.4. Configuring HA - Adding a Secondary Appliance

Our recommended configuration is to use a clustered HA pair of load balancers to provide a highly available and resilient load balancing solution. We recommend that the Primary appliance is fully configured first, then the Secondary appliance can be added to create an HA pair. Once the HA pair is configured, load balanced services must be configured and modified on the Primary appliance. The Secondary appliance will be automatically kept in sync.

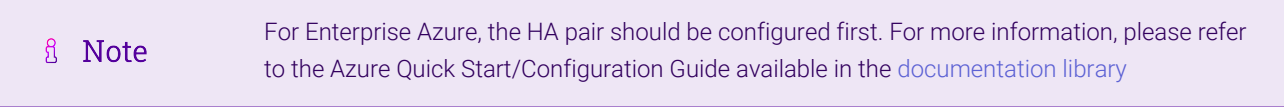

The clustered HA pair uses Heartbeat to determine the state of the other appliance. Should the active device (normally the Primary) suffer a failure, the passive device (normally the Secondary) will take over.

### <span id="page-31-1"></span>Non-Replicated Settings

μh.

A number of settings are not replicated as part of the Primary/Secondary pairing process and therefore must be manually configured on the Secondary appliance. These are listed by WebUI menu option in the table below:

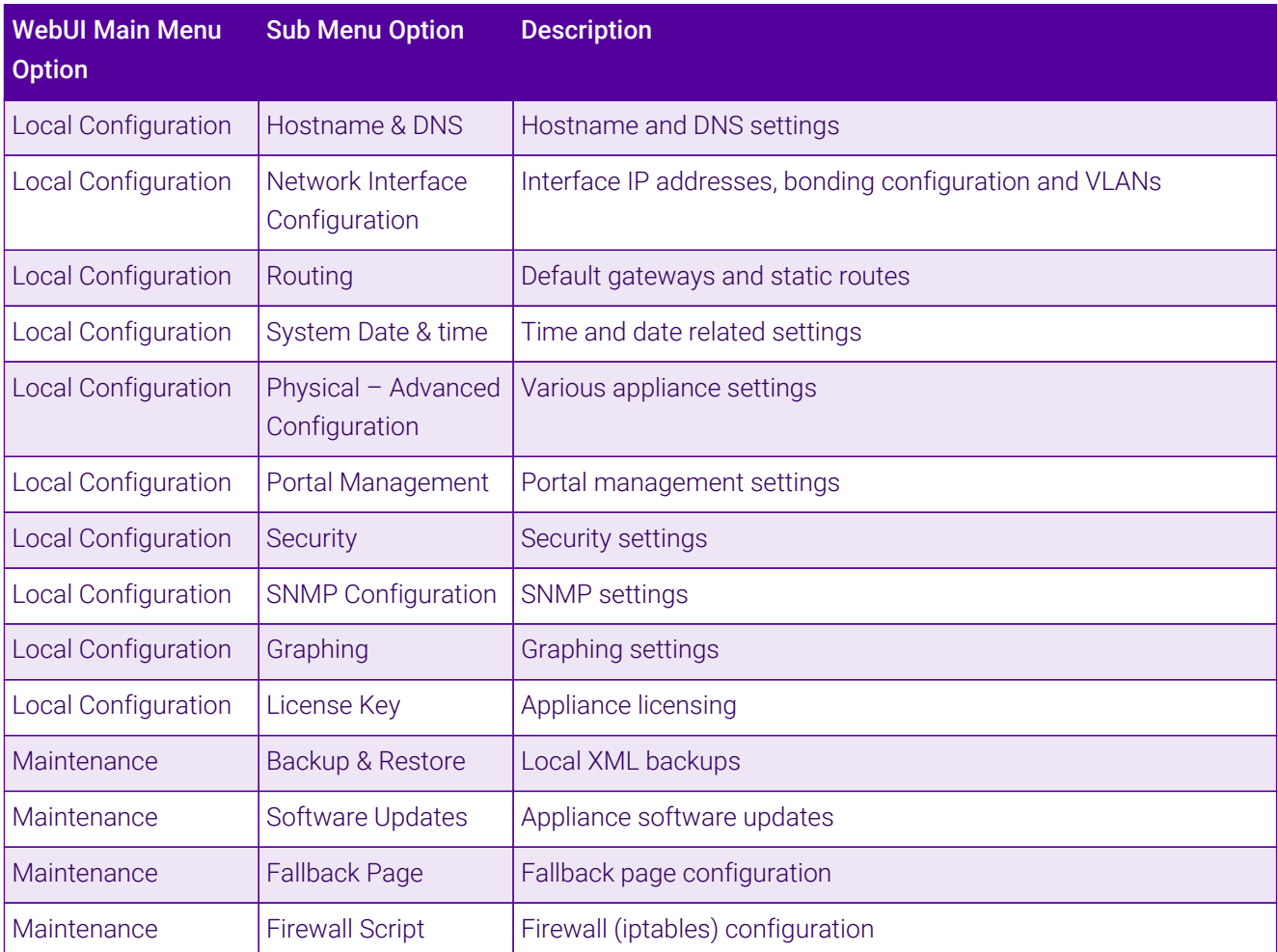

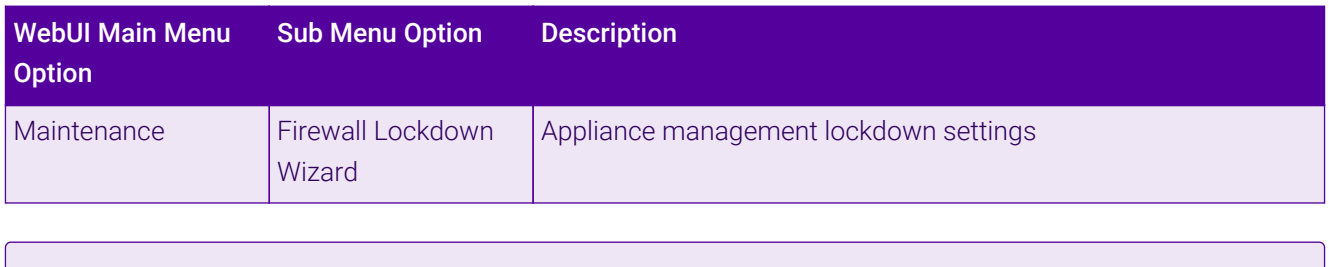

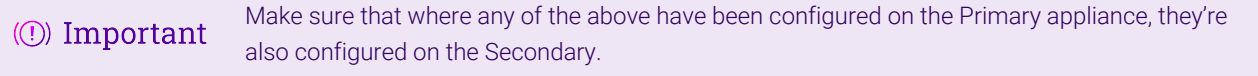

#### <span id="page-32-0"></span>Configuring the HA Clustered Pair

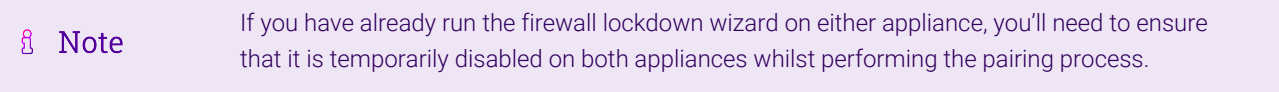

- 1. Deploy a second appliance that will be the Secondary and configure initial network settings.
- 2. Using the WebUI on the Primary appliance, navigate to: *Cluster Configuration > High-Availability Configuration*.

#### **Create a Clustered Pair**

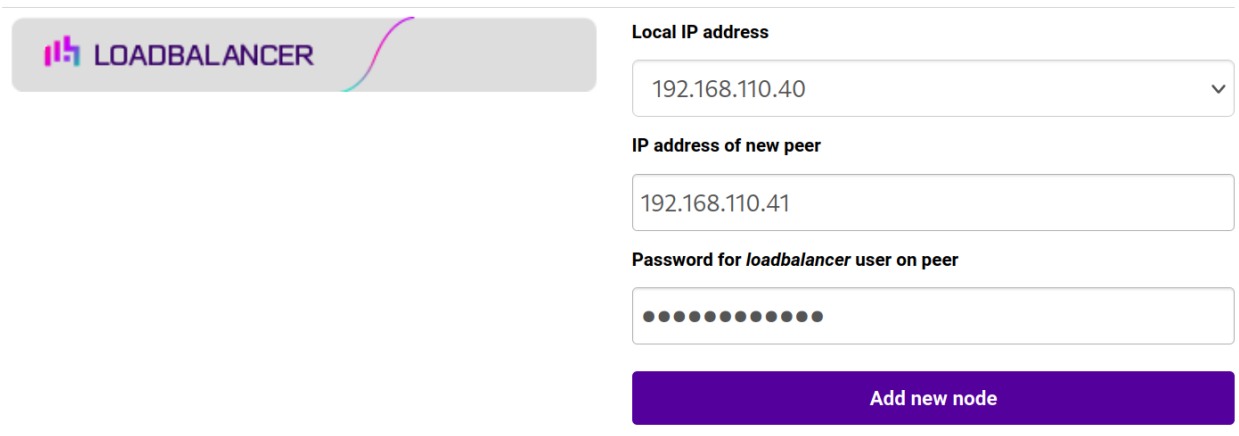

3. Specify the IP address and the *loadbalancer* user's password for the Secondary (peer) appliance as shown in the example above.

#### 4. Click Add new node.

曲。

5. The pairing process now commences as shown below:

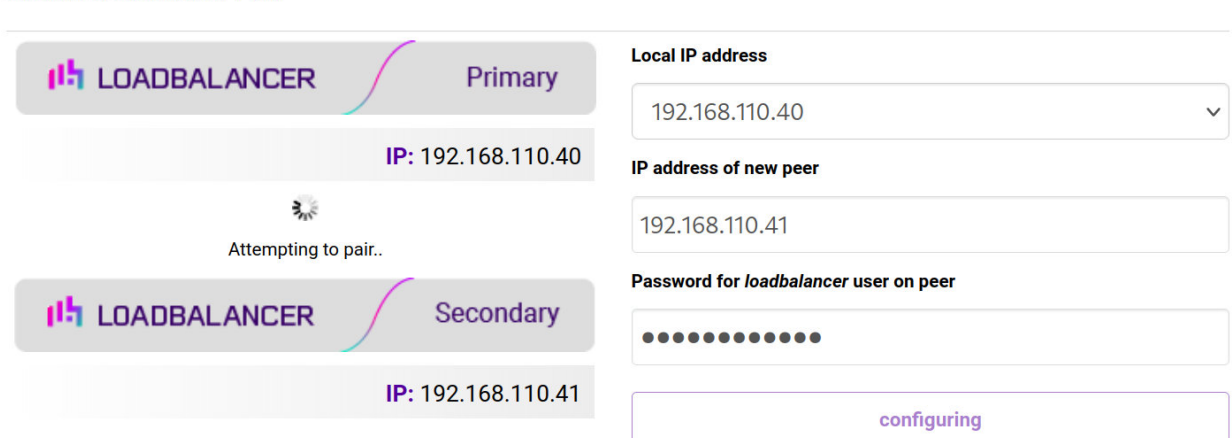

6. Once complete, the following will be displayed on the Primary appliance:

#### **High Availability Configuration - primary**

**Create a Clustered Pair** 

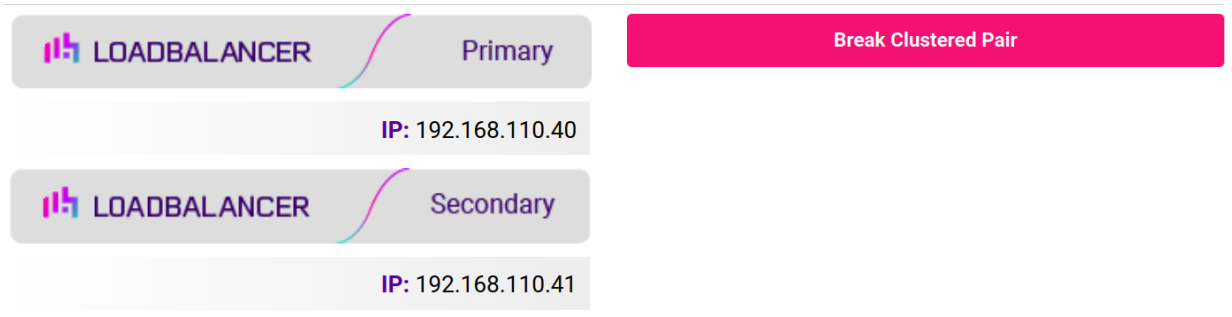

7. To finalize the configuration, restart heartbeat and any other services as prompted in the "Commit changes" message box at the top of the screen.

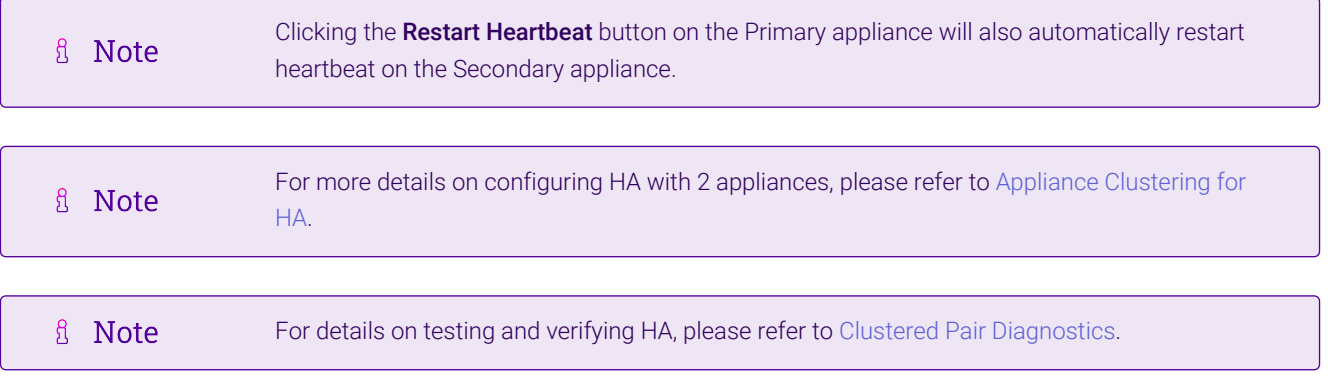

曲。

# <span id="page-34-0"></span>12. Document Revision History

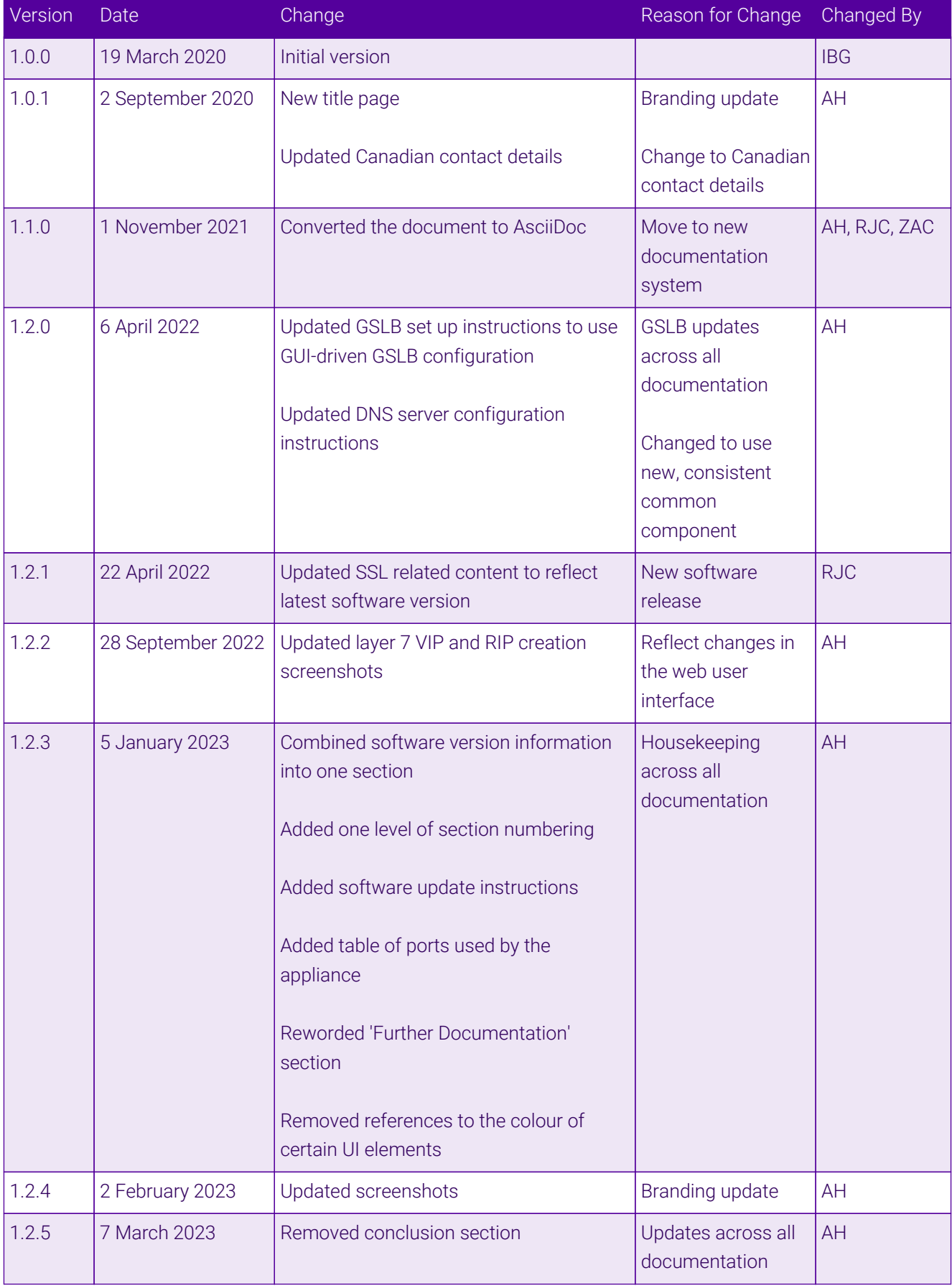

 $\ket{05}$ 

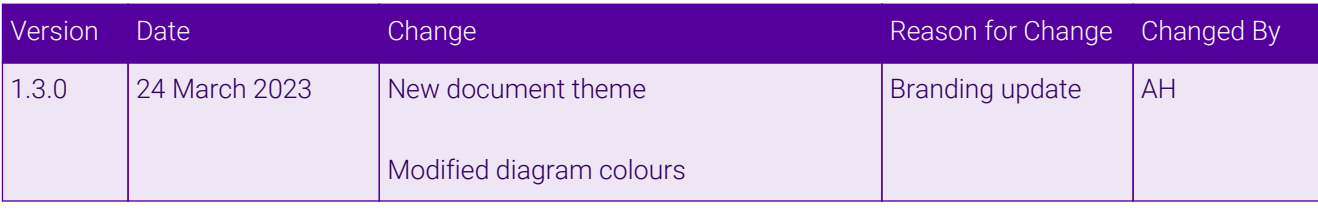

# **II-** LOADBALANCER

**Visit us: www.loadbalancer.org Phone us:** +44 (0)330 380 1064 **Phone us:** +1 833 274 2566 **Email us:** info@loadbalancer.org **Follow us:** @loadbalancer.org

#### **About Loadbalancer.org**

Loadbalancer.org's mission is to ensure that its clients' businesses are never interrupted. The load balancer experts ask the right questions to get to the heart of what matters, bringing a depth of understanding to each deployment. Experience enables Loadbalancer.org engineers to design less complex, unbreakable solutions and to provide exceptional personalized support.

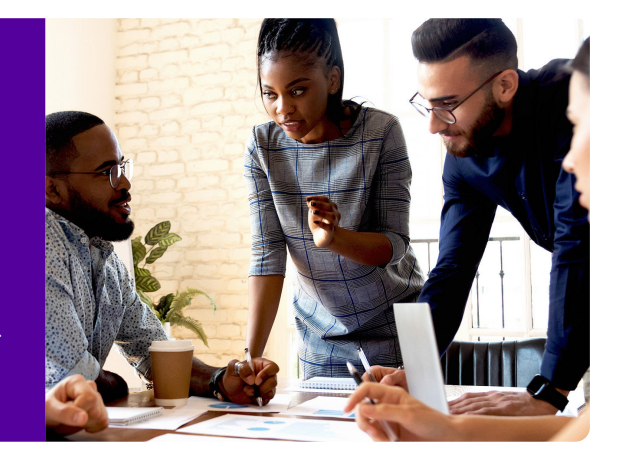